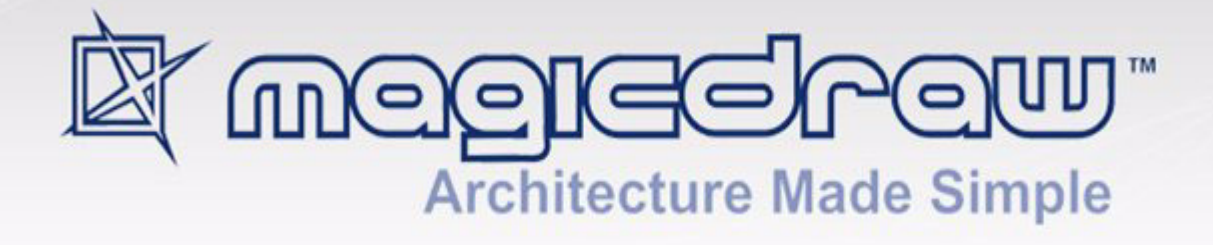

# TUTORIALS

version 17.0

**No Magic, Inc. 2011** All material contained herein is considered proprietary information owned by No Magic, Inc. and is not to be shared, copied, or reproduced by any means. All information copyright 1998-2011 by No Magic, Inc. All Rights Reserved.

#### [M](#page-4-0)AGICDRAW BASICS **5**

[STEP #1 Create a class diagram](#page-4-1) **5** [STEP #2 Create a new class element in diagram](#page-6-0) **7** [STEP #3 Create package element in diagram](#page-8-0) **9** [STEP #4 Create new class element from browser](#page-10-0) **11** [STEP #5 Draw relationships](#page-10-1) **11** [STEP #6 Presentation options](#page-12-0) **13** [STEP #7 Browser options](#page-12-1) **13**

#### [S](#page-14-0)EQUENCE DIAGRAM CREATION **15**

[STEP #1 Create a Robustness diagram](#page-14-1) **15** [STEP #2 Create sequence diagram](#page-14-2) **15** [STEP #3 Create lifelines](#page-14-3) **15** [STEP #4 Link messages and alternative fragment](#page-16-0) **17**

#### [J](#page-18-0)AVA REVERSE TO SEQUENCE DIAGRAM **19**

[STEP #1 Create code engineering set](#page-18-1) **19** [STEP #2 Create sequence diagram from java source](#page-20-0) **21** [STEP #3 Extend sequence diagram by method](#page-24-0) **25**

#### [A](#page-26-0)PPLYING DIFFERENT COLORS **27**

[STEP #1 Select all analogous shapes](#page-27-0) **28** [STEP #2 Open the Properties dialog box](#page-27-1) **28** [STEP #3 Open the color dialog box](#page-29-0) **30** [STEP #4 Change properties using Project Options dialog box](#page-30-0) **31** [STEP #5 Extend properties by implementation diagram](#page-30-1) **31**

#### [A](#page-33-0)PPLYING IMAGES TO STEREOTYPES **34**

[STEP#1 Organize Stereotypes in the Browser, Model Extensions Tree](#page-33-1) **34** [STEP#3 Choose an icon for the stereotype](#page-34-0) **35** [STEP#4 Applied Stereotype Property](#page-35-0) **36** [STEP#5 Suppress attributes and operations](#page-35-1) **36**

#### [D](#page-37-0)ATA PARTITIONING **38**

[STEP #1 Export a new Module](#page-37-1) **38** [STEP #2 Open module as a new project](#page-38-0) **39** [STEP #3 Reload the module](#page-39-0) **40**

#### [P](#page-40-0)ERFORMING ROUND TRIP **41**

[STEP#1 Add elements to the newly created code engineering set](#page-40-1) **41** [STEP#2 Generate code](#page-41-0) **42** [STEP#3 Add a new LuggageException class to the model](#page-42-0) **43** [STEP#4 Create class element in the project using reverse](#page-43-0) **44** [STEP#5 Separate luggage into two types](#page-44-0) **45**

### [C](#page-45-0)ODE GENERATION AND REVERSE **46**

[STEP #1 Create a new code engineering set](#page-45-1) **46**

[STEP #2 Add data you wish to generate](#page-45-2) **46** [STEP #3 Generate code](#page-46-0) **47** [STEP #4 Edit generated source](#page-46-1) **47** [STEP #5 Reverse modified source code](#page-47-0) **48**

### [I](#page-48-0)NTEGRATION WITH CVS **49**

[STEP #1 Define main CVS options](#page-48-1) **49** [STEP #2 Check out from scratch a new module on your disk](#page-49-0) **50** [STEP #3 Add project to CVS](#page-49-1) **50** [STEP #4 Commit project to CVS after making changes](#page-50-0) **51** [STEP #5 Update CVS project](#page-50-1) **51**

#### [U](#page-51-0)SING TEAMWORK SERVER **52**

[Getting Started with Teamwork Server](#page-51-1) **52**

[STEP #1 login to the teamwork server](#page-51-2) **52** [STEP #2 create teamwork server users](#page-52-0) **53** [STEP #3 create teamwork project](#page-53-0) **54**

#### [Editing Teamwork Projects](#page-53-1) **54**

[STEP #1 Login to the teamwork server](#page-53-2) **54** [STEP #2 Open teamwork project](#page-54-0) **55** [STEP #3 Commit Project to Teamwork Server](#page-54-1) **55** [STEP #4 Lock elements for editing](#page-55-0) **56** [STEP #5 update teamwork project](#page-56-0) **57**

### [X](#page-57-0)ML SCHEMA MODEL CREATION **58**

[STEP #1 Create XML Schema Diagram Model](#page-57-1) **58** [STEP #2 Create Model Types](#page-58-0) **59** [STEP #3 Specify Sequence Order](#page-59-0) **60** [STEP #4 Code Generation from Schema Model](#page-61-0) **62**

# MAGICDRAW BASICS

### <span id="page-4-1"></span><span id="page-4-0"></span>**STEP #1 Create a class diagram**

1. Create a new project in MagicDraw. From the **File** menu, choose **New Project** and then select the **Blank Project** icon. Name the project or leave it untitled by default and click **OK**.

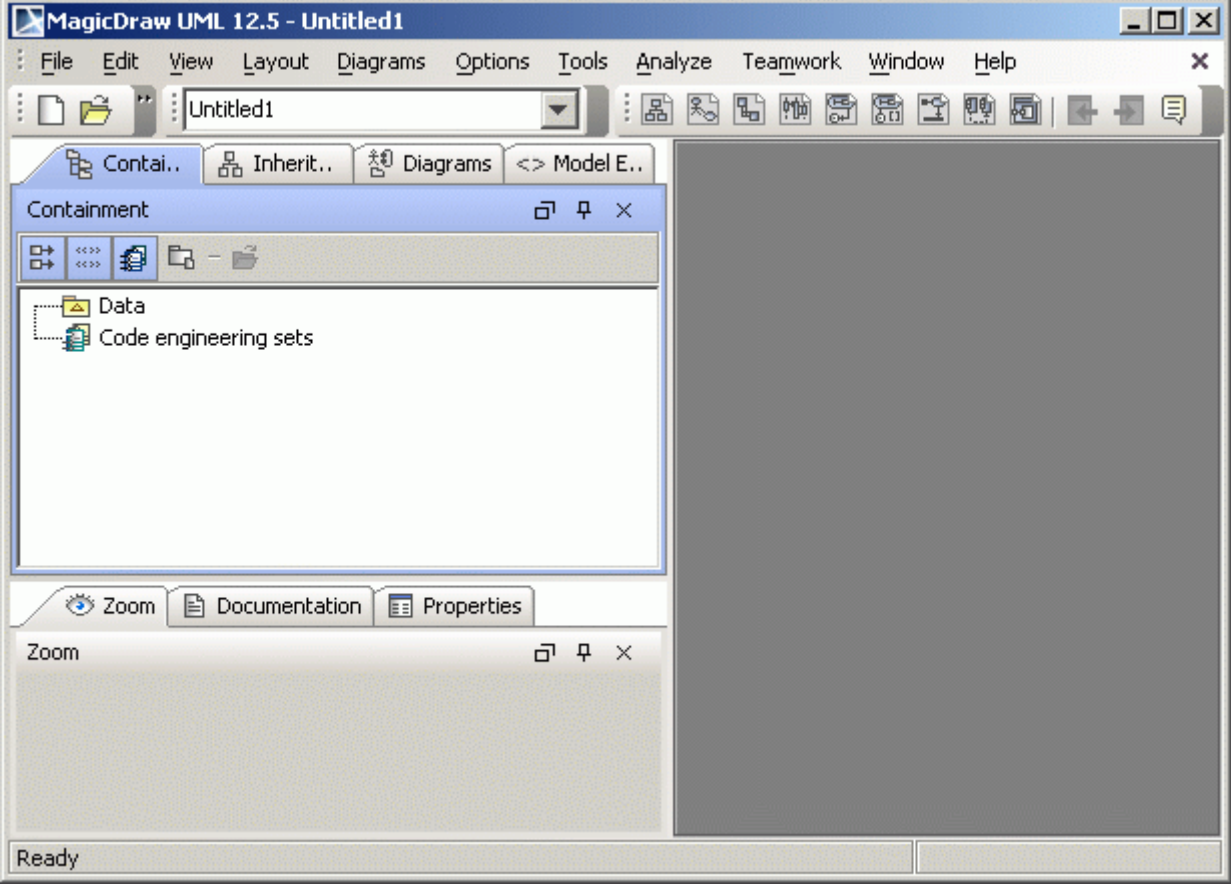

2. In the diagrams toolbar, click on the **Class Diagram** button **.** The **Create Diagram** dialog box appears.

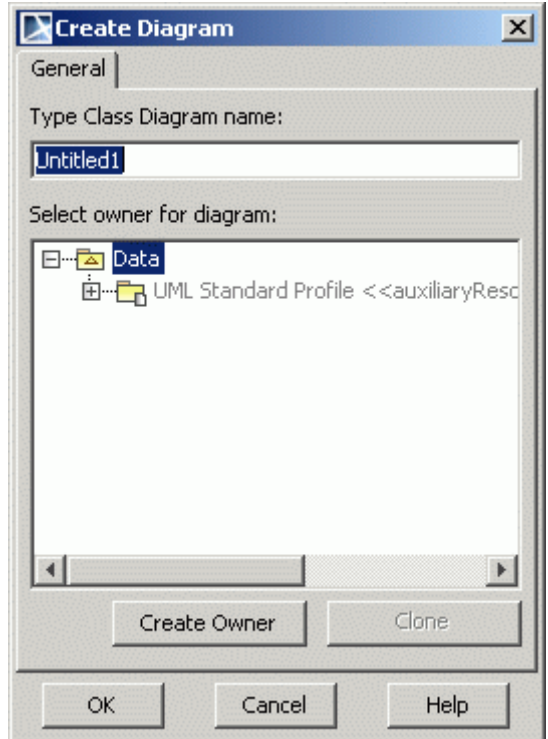

- 3. In the **Type Class Diagram Name** field, enter the name of the new class diagram or leave the default name.
- 4. From the package tree, select the package where to contain the diagram (default is **Data**) or create the new one by clicking the **Create Owner** button and choosing **Package** from the list.

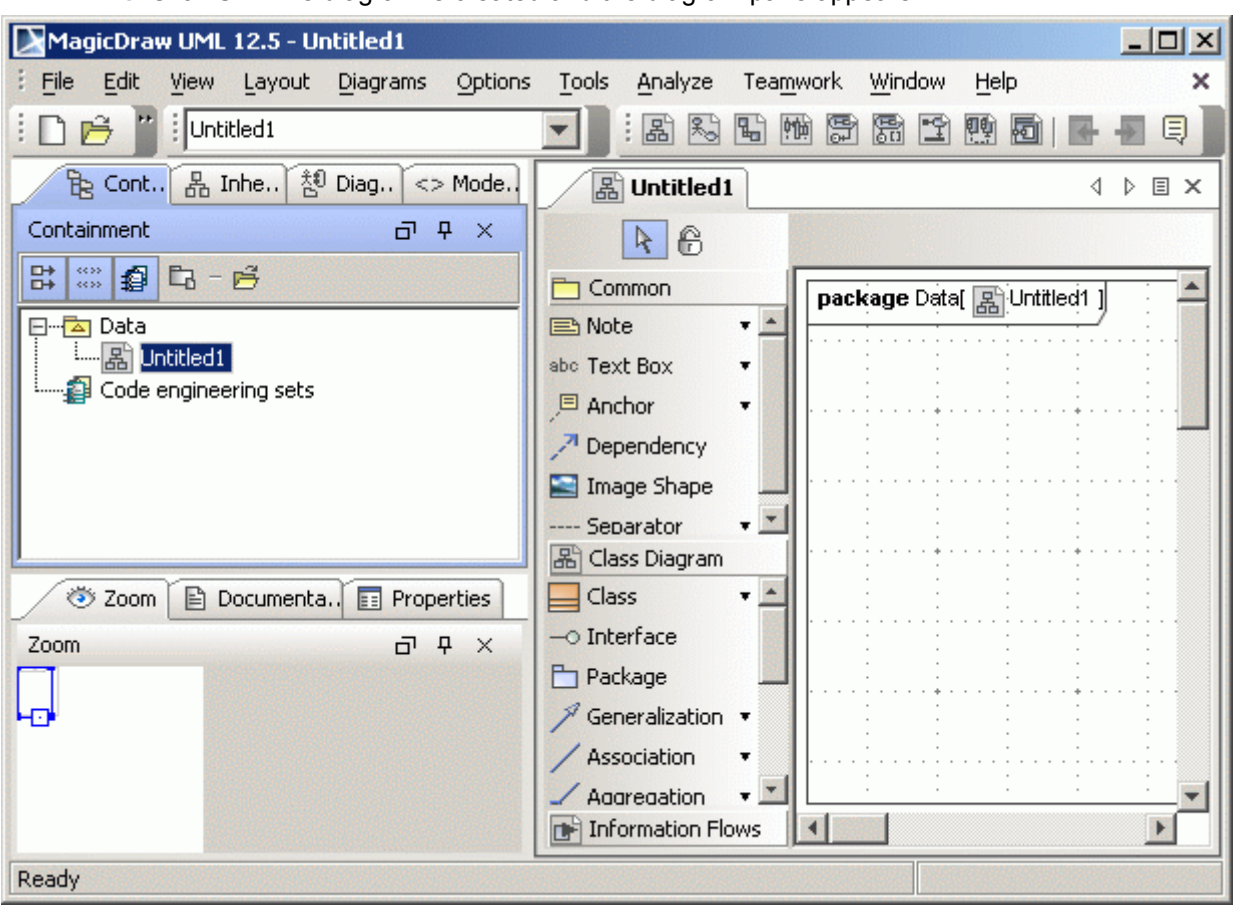

5. Click **OK**. The diagram is created and the diagram pane appears.

### <span id="page-6-0"></span>**STEP #2 Create a new class element in diagram**

1. In the diagram toolbar, click the **Class** button . Click again on the diagram pane in order to place the class. Type the name for a class. Click anywhere on the diagram pane to close the class title line.

2. The class that you see on the diagram pane is only the class symbol. All the class data are contained in the Browser. You can see that the class *Customer* has been created in the browser when you have drawn it on the diagram pane.

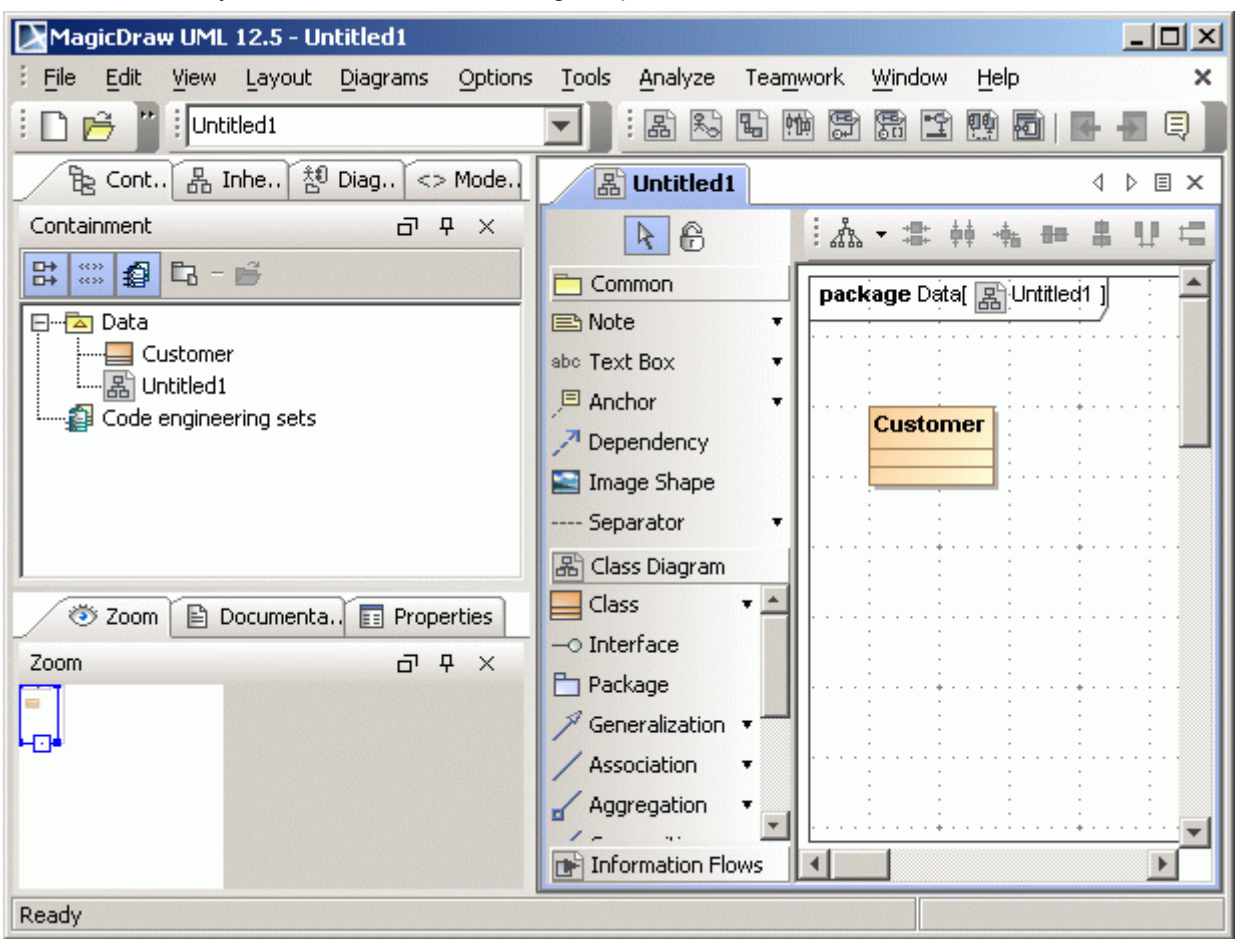

3. Double click on a class. The **Class Specification** dialog box appears. It contains various features of a class. For more detailed information about this dialog box, see MagicDraw Help.

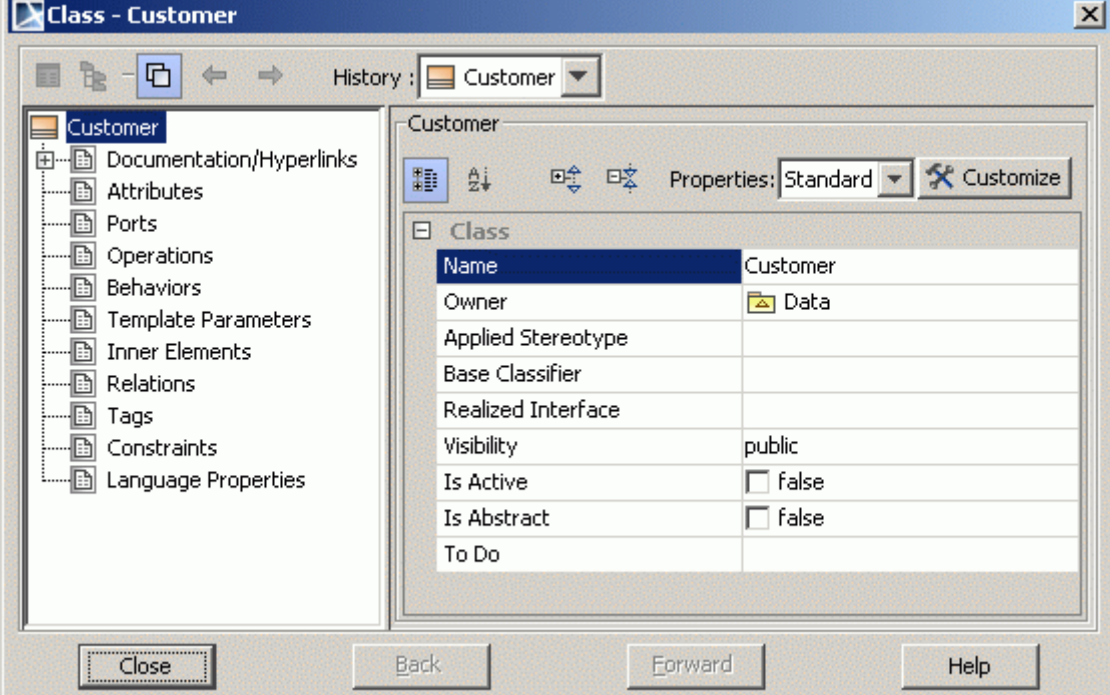

4. Select the **Documentation/Hyperlinks** group, add some documentation about this class. Click **Close**.

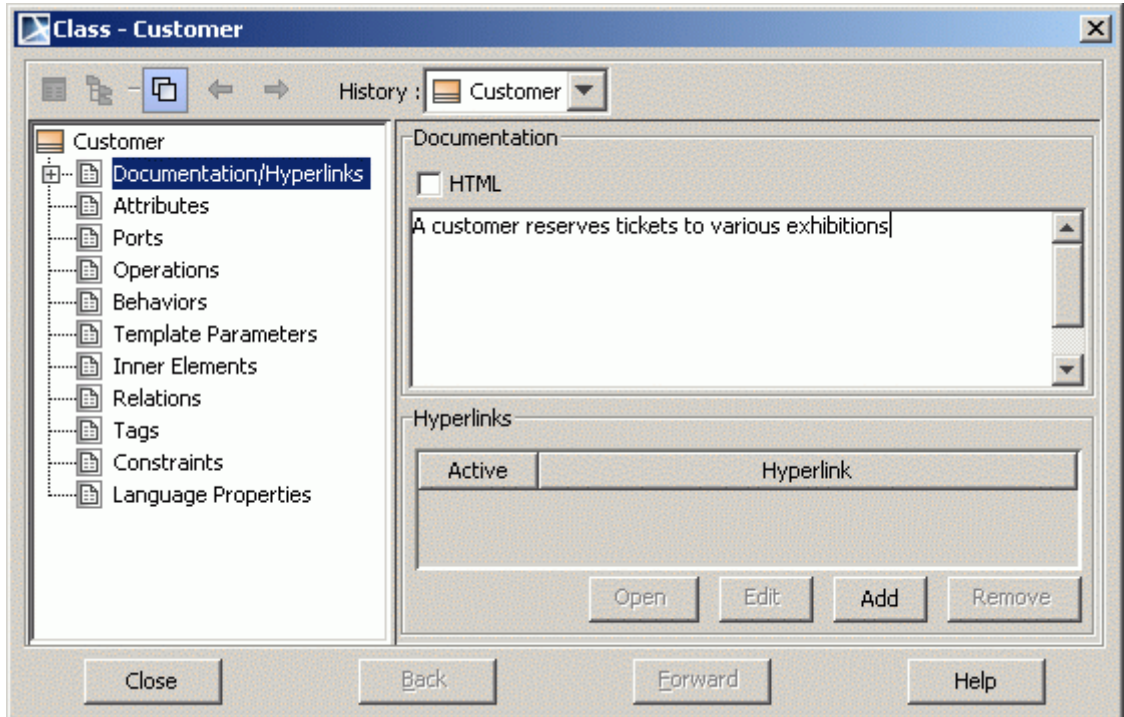

### <span id="page-8-0"></span>**STEP #3 Create package element in diagram**

- 1. On the diagram tool bar, click the **Package** button **D**.
- 1. Place the package on the diagram pane and name it *System*. Drag any corner of a package in order to reach its desired size.
- 2. Move a class into the package. A blue border around the package appears when the class is dragged into it and it shows that the class is included into package.

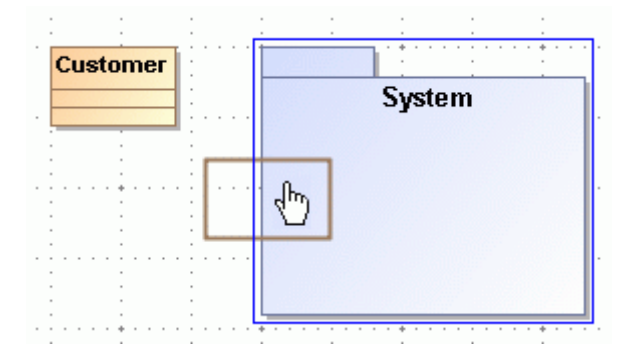

- **System Customer** Specification Enter н Symbol(s) Properties... Alt+Enter New Diagram  $\mathbf{r}$ Go To  $\mathbb{R}$ Select in Containment Tree  $Alt + B$ **Related Elements** Þ  $\overline{a}$ Convert To Þ Tools  $\blacktriangleright$ Stereotype  $\blacktriangleright$  $\sim$  . Create Roles  $\overline{\mathbb{R}}$ Presentation Options  $\blacktriangleright$ **Insert New Attribute** Ctrl+Alt+A Insert New Operation Ctrl+Alt+O  $\sim$  $\overline{\phantom{a}}$
- 3. Right-click on a class to access its shortcut menu. Choose the **Select in Containment Tree**  command.

4. The class name becomes marked by dark blue fill in the Browser tree.

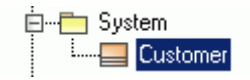

### <span id="page-10-0"></span>**STEP #4 Create new class element from browser**

1. Right-click the *System* package symbol in the Browser tree. From the shortcut menu, choose the **New Element** option and then **Class**.

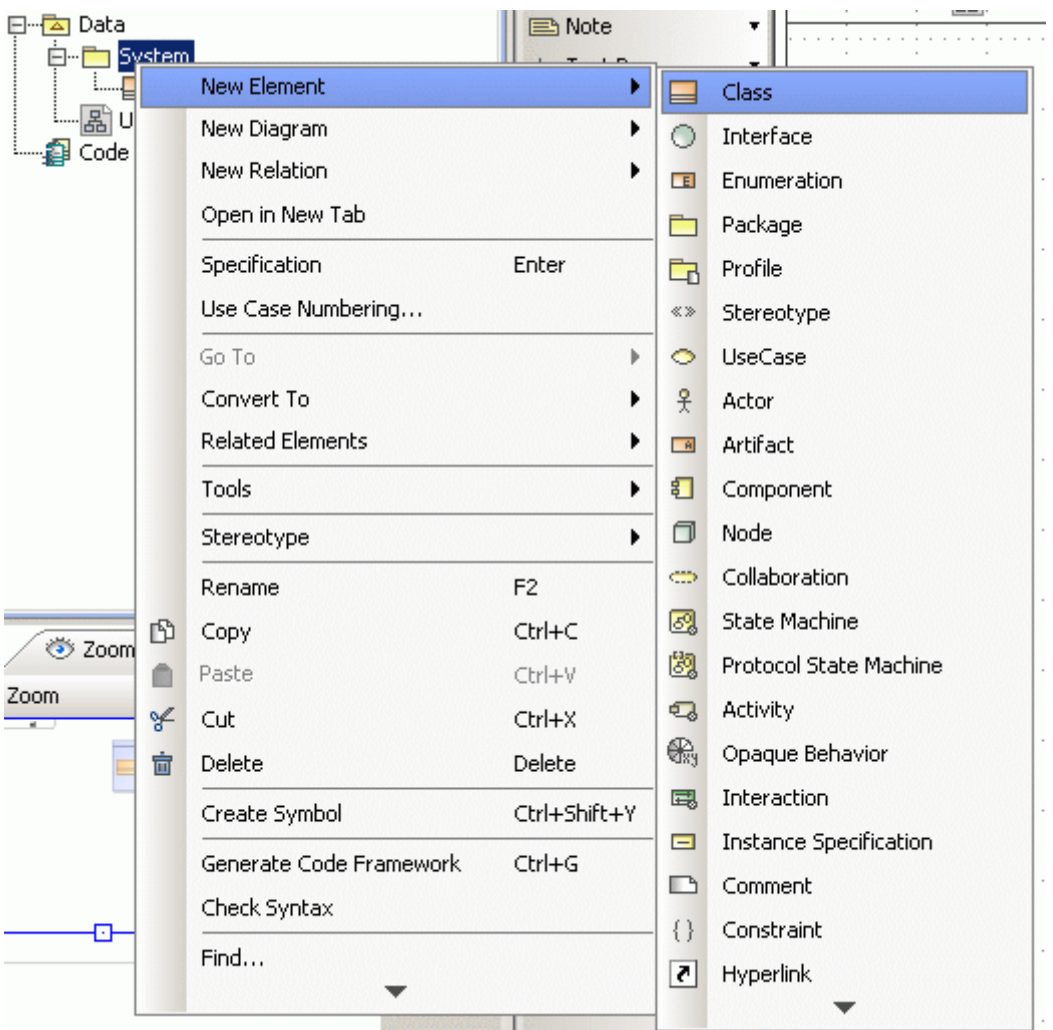

2. A new class in the package will appear in the Browser tree. Name the class *Ticket*.

3. Select the class in Browser and drag it onto the Diagram pane into the package.

#### <span id="page-10-1"></span>**STEP #5 Draw relationships**

1. In the diagram toolbar, click on the **Association** button . Connect the two classes with this path. If it is allowed to draw the link from one element to another, a blue border appears around it.

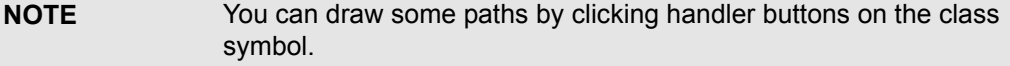

2. To change the style of the path, click on special buttons

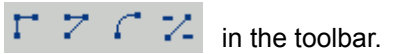

3. Double click on the path. The **Association Specification** dialog box appears.

#### **NOTE:** For more detailed information about this dialog box, see MagicDraw Help

.

:

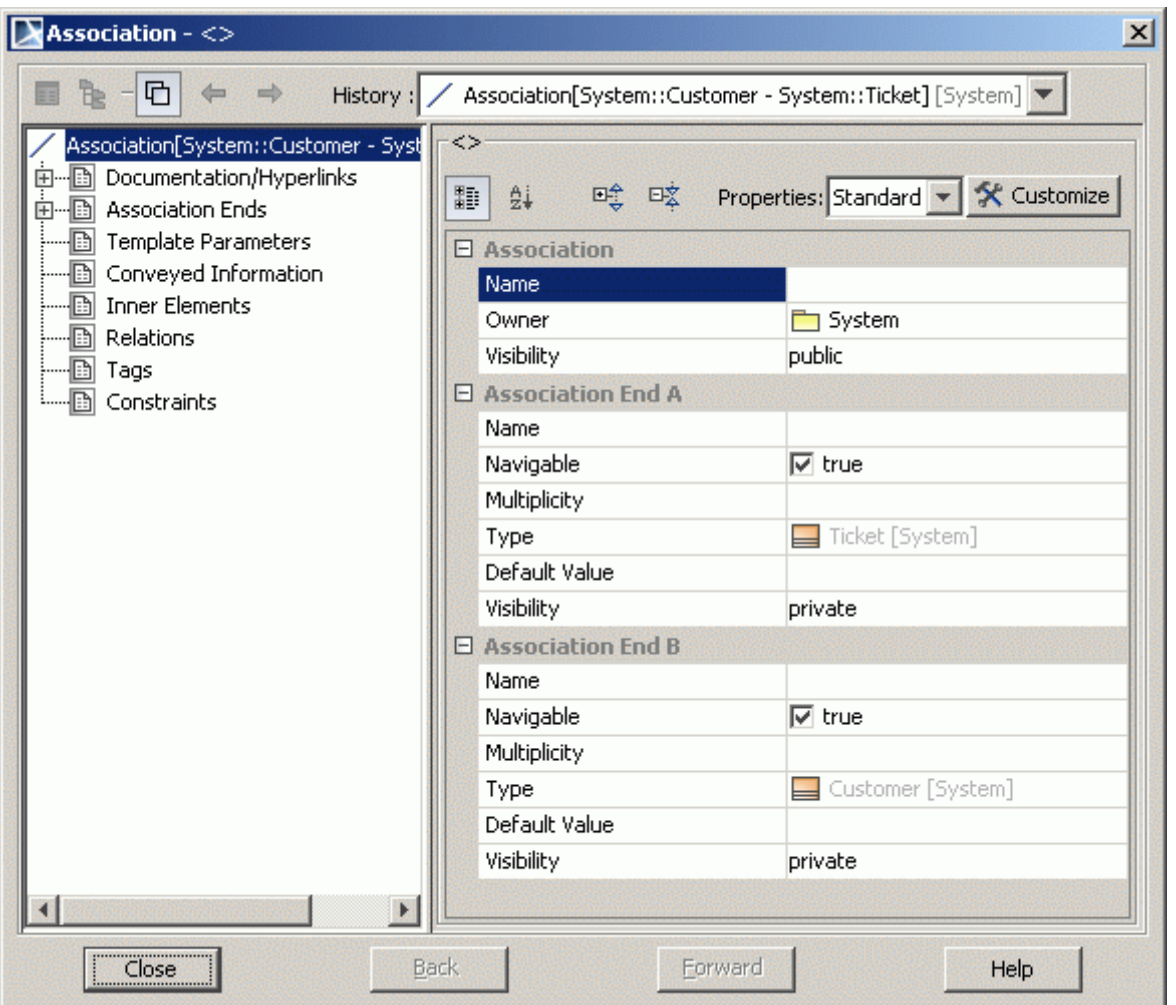

- 4. In the **Name** field, enter the path name *owns*. Click **Close**.
- 5. Drag the association name link around and leave it on the diagram pane. Select the link. From

the main toolbar, using a special **Reset Labels Positions** button  $\mathbb{R}$ , put the path's name into place.

**NOTE:** The same action can be performed using handler on the link.

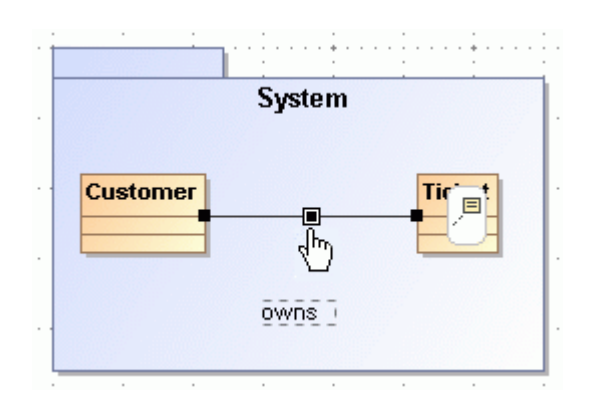

### <span id="page-12-0"></span>**STEP #6 Presentation options**

1. Click on a class to select it. On the toolbar, go to the symbol editing buttons

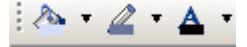

and click the **Fill Color**. Choose a color and click on it. The class fill color has been changed.

Note: If not all symbol editing buttons are displayed on the diagram toolbar, from the toolbar shortcut menu, select the **Expert Mode** check box.

- 2. Click on **Text Color**. Choose a color and click on it. The class text color has been changed.
- 3. Click on an association to select it. Go to symbol editing toolbar and click **Line Color**. Choose a color and click on it. The association line color has been changed.

### <span id="page-12-1"></span>**STEP #7 Browser options**

1. In the left down Browser, click on the **Documentation** tab  $\sqrt{p}$  Documentation . The **Docu-**

**mentation** window will appear. Select a class containing the documentation. The documentation of a class will appear in the **Documentation** window.

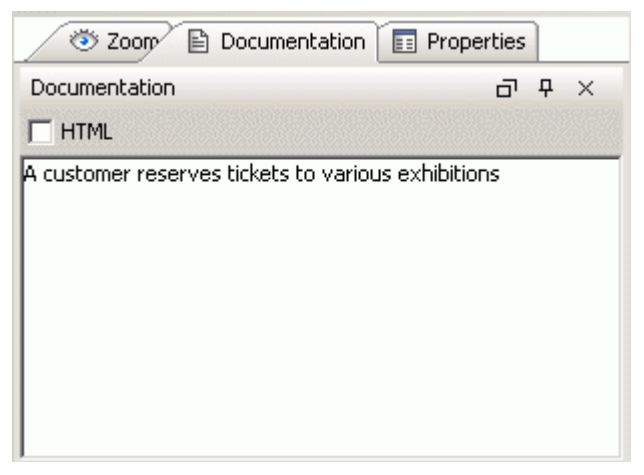

2. Click on the **Zoom** tab . The **Zoom** . The **Zoom** window will appear.

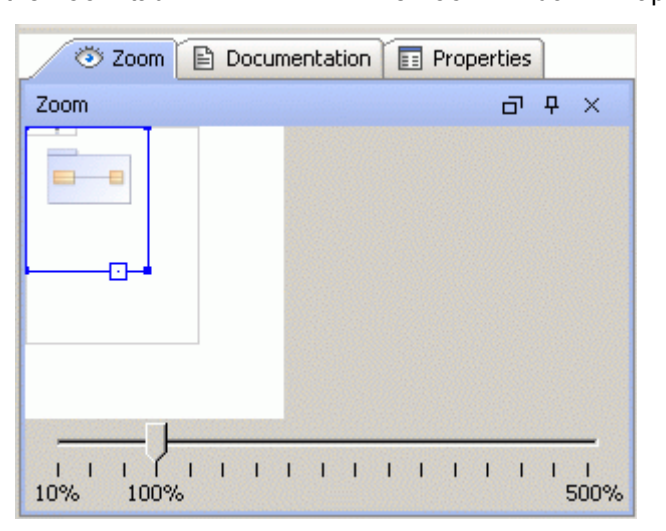

3. Zoom in/out the picture by dragging the slider of the sliding scale to over/under 100% or zoom in/out the picture by dragging the blue border around the diagram in Zoom window.

**NOTE:** To add slider to the **Zoom** tab, from the **Options** main menu, choose **Environment** and in the opened dialog box, **Browser** group, select the **Show diagram zoom slider** check box.

# <span id="page-14-0"></span>SEQUENCE DIAGRAM CREATION

This guide contains step-by-step instructions, showing how to create a sequence diagram.

For creating a sequence diagram, an example of the Magic Test system will be given.

### <span id="page-14-1"></span>**STEP #1 Create a Robustness diagram**

- 1. Create a new project.
- 2. In the Browser tree, from the **Data** package shortcut m enu, choose **New Diagram** > **Custom Diagrams** > **Robustness Diagram**. Name the Robustness diagram as *Magic Test*.
- 3. In the diagram draw elements, displayed in the [Figure 1 on page 15](#page-14-4).

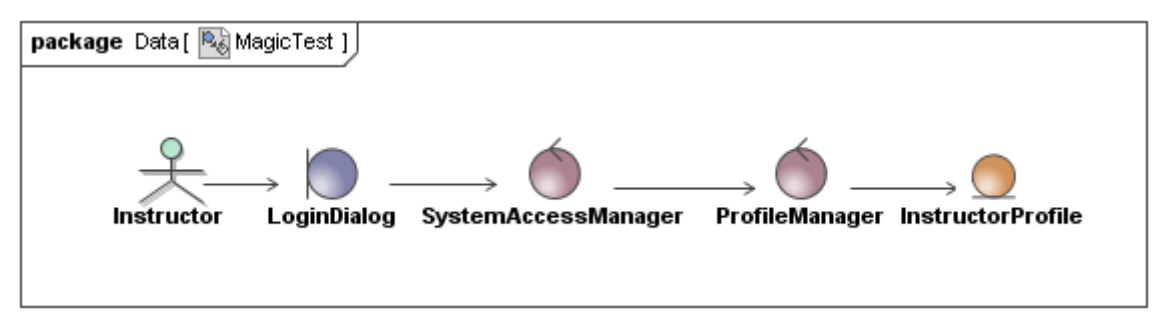

<span id="page-14-4"></span>*Figure 1 -- The Design robustness diagram*

### <span id="page-14-2"></span>**STEP #2 Create sequence diagram**

- 1. In the Browser tree, from the Data package shortcut menu, choose New Diagram > Sequence Diagram.
- 2. Name diagram as *Change Password*.

### <span id="page-14-3"></span>**STEP #3 Create lifelines**

i. Try below listed lifelines creation ways:

- **•** Drag and drop the *Instructor* actor from the Browser to the diagram pane (Note: you can also perform this action for multiple selection).
- **•** Draw lifeline from the diagram toolbar:
	- 1.) In the sequence diagram toolbar, click the **Lifeline** button  $\boxed{\color{red}7}$ .
	- 2.) Click on the diagram pane in order to draw a shape.

 3.) From the lifeline shortcut menu select **Type** drop down list and select lifeline type *Instructor*.

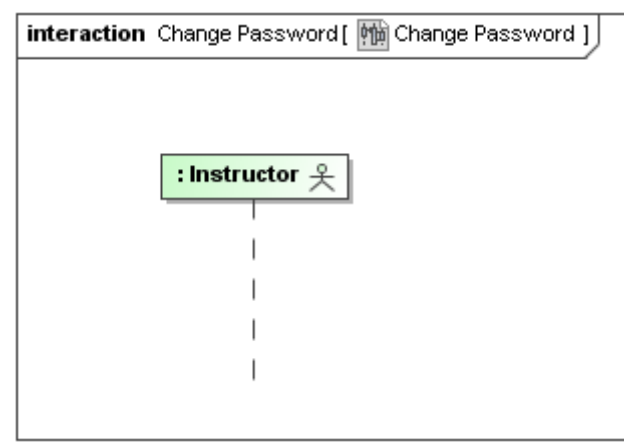

*Figure 2 -- The Change Password sequence diagram, lifeline with Instructor type*

ii. In the same way in the sequence diagram create lifelines for the *LoginDialog*, *SystemAccessManager*, *ProfileManager*, *InstructorProfile* elements.

|                    | interaction Change Password [ [1] Change Password ] |                                      |                                 |                                   |
|--------------------|-----------------------------------------------------|--------------------------------------|---------------------------------|-----------------------------------|
| : Instructor $\xi$ | <<br>k<br>doundary>><br>: LoginDialog               | ««control»»<br>: SystemAccessManager | ««control»»<br>: ProfileManager | ««entity»»<br>: InstructorProfile |
|                    |                                                     |                                      |                                 |                                   |
|                    |                                                     |                                      |                                 |                                   |
|                    |                                                     |                                      |                                 |                                   |
|                    |                                                     |                                      |                                 |                                   |
|                    |                                                     |                                      |                                 |                                   |

*Figure 3 -- The Change Password sequence diagram*

- iii. You can display Image instead of lifeline shape. To change the lifeline representation on the diagram pane:
	- 1. On the diagram pane from the lifeline shortcut menu select **Symbol(s) Properties**. The **Properties** dialog opens.
	- 2. Change the **Show Stereotypes** property to **Shape Image**.
	- 3. Change the same property for the rest of lifelines.

| interaction Change Password[   iii Change Password ] |               |                       |                  |                     |  |  |  |
|------------------------------------------------------|---------------|-----------------------|------------------|---------------------|--|--|--|
|                                                      |               |                       |                  |                     |  |  |  |
| : Instructor                                         | : LoginDialog | : SystemAccessManager | : ProfileManager | : InstructorProfile |  |  |  |
|                                                      |               |                       |                  |                     |  |  |  |
|                                                      |               |                       |                  |                     |  |  |  |
|                                                      |               |                       |                  |                     |  |  |  |
|                                                      |               |                       |                  |                     |  |  |  |
|                                                      |               |                       |                  |                     |  |  |  |
|                                                      |               |                       |                  |                     |  |  |  |

*Figure 4 -- The Change Password sequence diagram - images displayed instead of Lifeline shapes*

### <span id="page-16-0"></span>**STEP #4 Link messages and alternative fragment**

- i. Create *Instructor* message to *LoginDialog*:
	- 1. Click the Message button → Message and draw message from *Instructor* to *LoginDialog*.
	- 2. Type in message name as *Type in new password twice*.
- ii. Create *LoginDialog* message to itself:
	- 1. Click the **Message to self** button **and Message to self** and click on *LoginDialog* lifeline.
	- 2. Click on created message name and click the green balloon on the right the **Operation** dialog will appear.
	- 3. Type in operation name as *isPasswordsEquals* and set **Type** value to *boolean*. Close dialog box.
	- 4. Click on operation name on the message and press **Spacebar** to edit text field. Edit message name to match *equals = isPasswordEquals()*.
- iii. Create alternative fragment.
	- 1. Click the **Alternatives** button **ALL** Alternatives and draw alternatives fragmetn from *LoginDialog* to I*nstructorProfile*.
	- 2. Click on empty brackets and type in *equals = = true*.

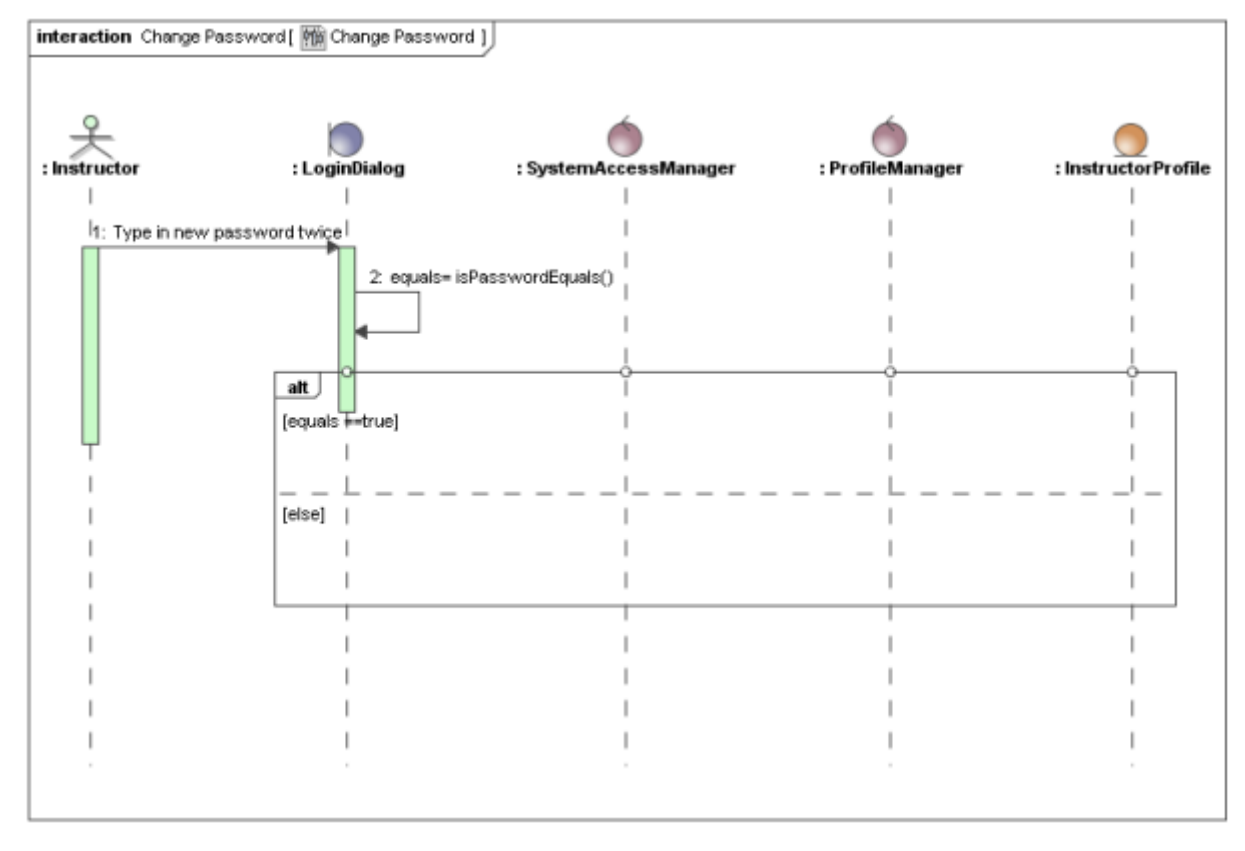

*Figure 5 -- The Change Password sequence diagram*

- iv. Create *changePassword()* call message from *LoginDialog* to *SystemAccessManager*.
	- 1. Click the **Call Message**  $\Box$  Call Message button and draw message from *LoginDialog* to *SystemAccessManager*.
	- 2. Create new operation *changePassword()* with type *boolean*.

#### v. Create the rest of the messages:

- 1. Repeat the first step to create *changePassword()* call message from *SystemAccessManager* to *ProfileManager* and *setPassword()* call message from *ProfileManager* to *InstructorProfile*.
- 2. Create reply messages to return changed variable to *LoginDialog*.
- 3. Create showPasswordChangeMessage and showErrorMessage

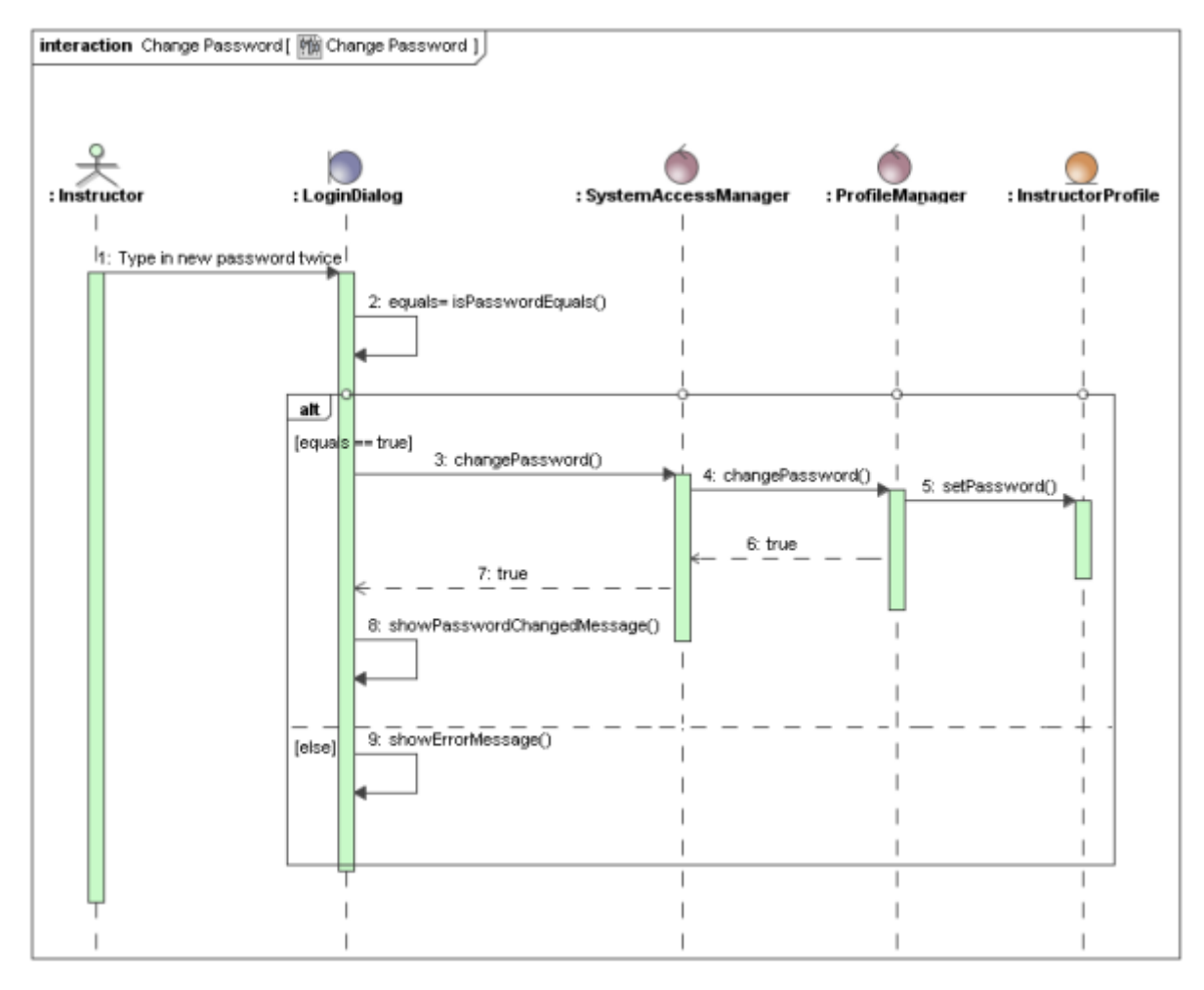

*Figure 6 -- The Change Password sequence diagram*

# <span id="page-18-0"></span>JAVA REVERSE TO SEQUENCE DIAGRAM

#### **NOTE:** This functionality is available in Enterprise edition only.

A particular java source code file will be used to show how java reverse to sequence diagram is performed extracted src.zip file from java home directory.

### <span id="page-18-1"></span>**STEP #1 Create code engineering set**

- 1. Create a new project in MagicDraw.
- 2. In the Browser tree, from the **Code Engineering Sets** shortcut menu, choose **New.** Type the name of the java set in Browser.
- 3. From the newly created set shortcut menu, choose **Edit**. The **Round Trip Set** dialog box appears. .

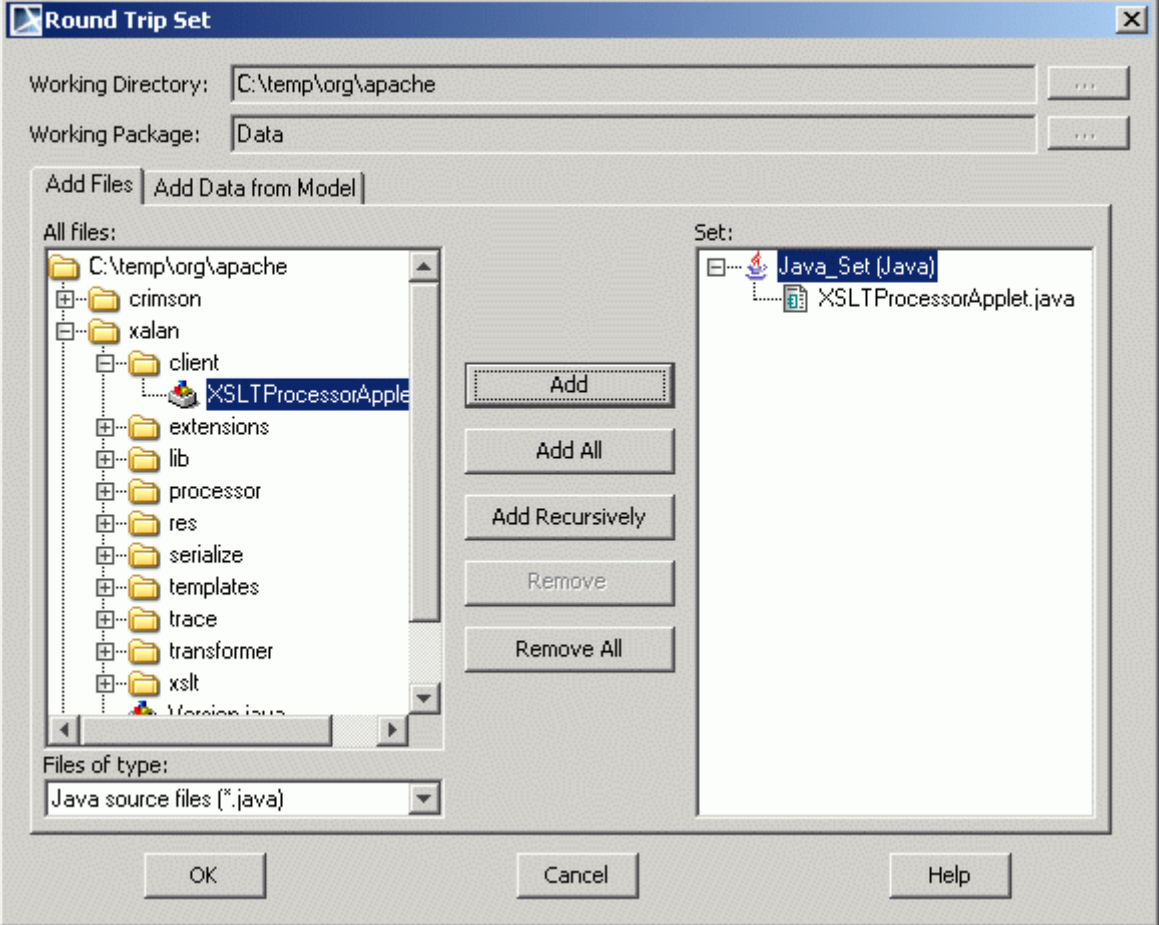

4. In the **Add Files** tree, select java file and add it to the **Set** list. Click **OK**. Class source files is added to the java set in Browser.

5. From the java source file shortcut menu, choose **Reverse**, define reverse options and click **OK.**  A new model with packages and classes will be created in the project.

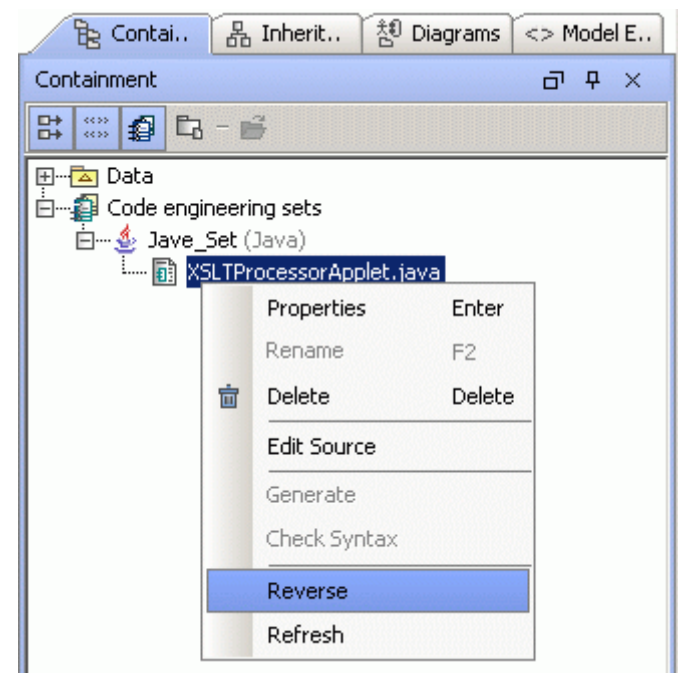

### <span id="page-20-0"></span>**STEP #2 Create sequence diagram from java source**

1. In the **Code Engineering Sets** tree, expand the java file structure and from the class method shortcut menu, choose the **Reverse Implementation** command**.** 

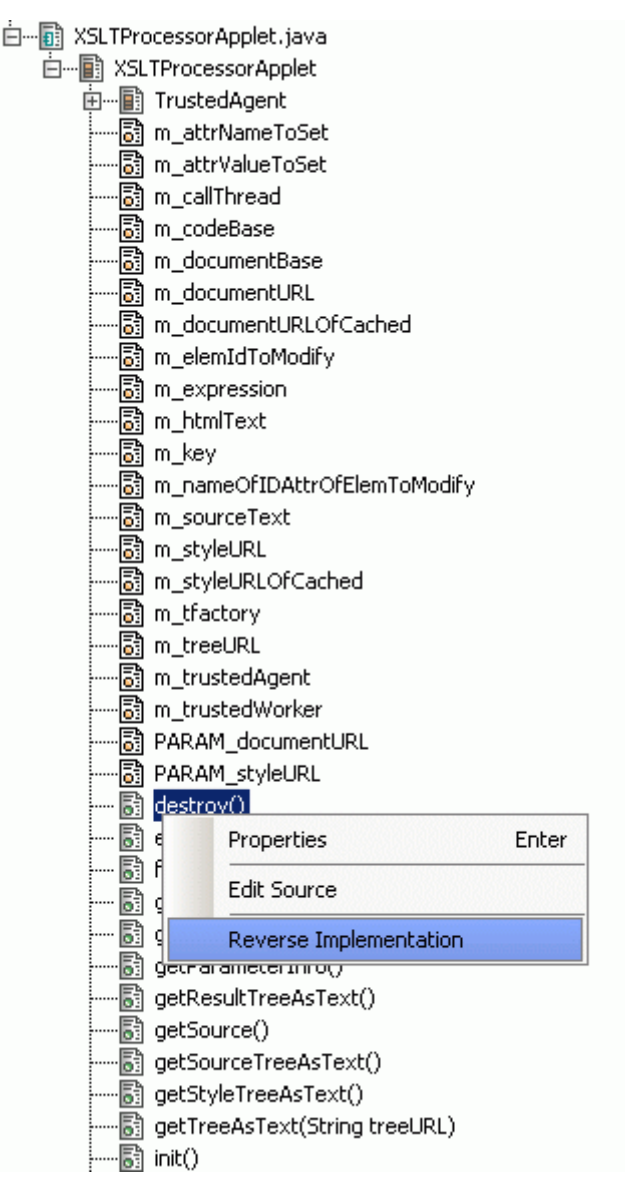

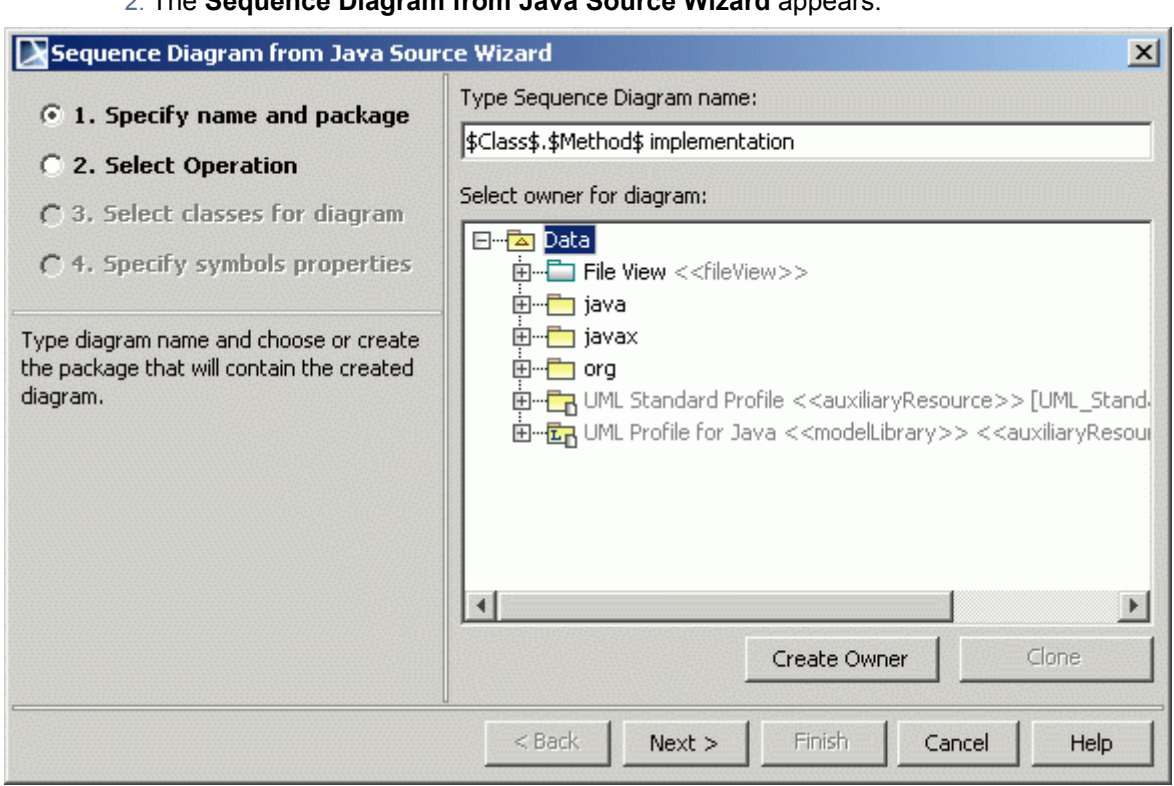

- **•** The same wizard can be opened from the **Diagrams** main menu by choosing **Diagram Wizards** command, from the **Tools** main menu, choosing **Model Visualizer**, or from the method shortcut menu in the Browser, choosing the **Reverse Implementation** command.
- 3. In the Step 1, specify the name of the sequence diagram and select the package, where this diagram will be created. By default, name of the class and method will be given to the sequence diagram. For example: *Class.Method implementation*. Click **Next.**
- 4. In the Step 2, select method (operation), which will be displayed in the sequence diagram. Specify the Java source file, if this file cannot be found automatically. Click **Next.**

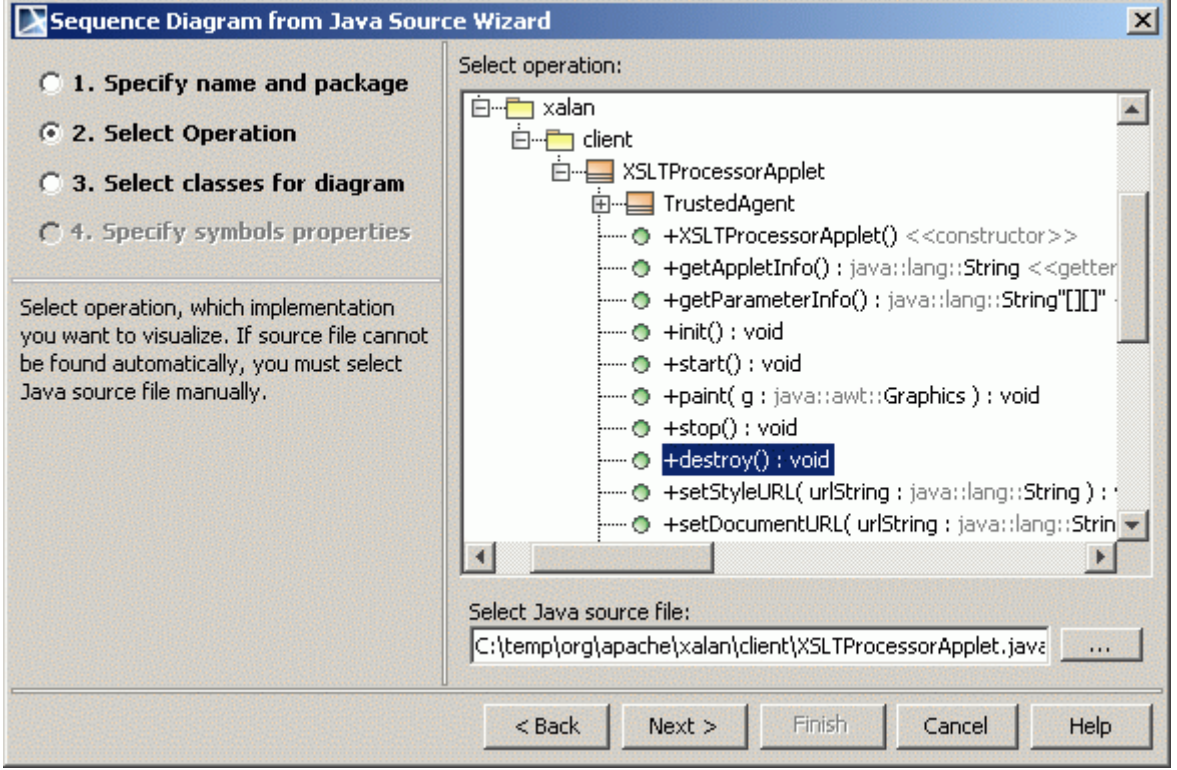

### 2. The **Sequence Diagram from Java Source Wizard** appears.

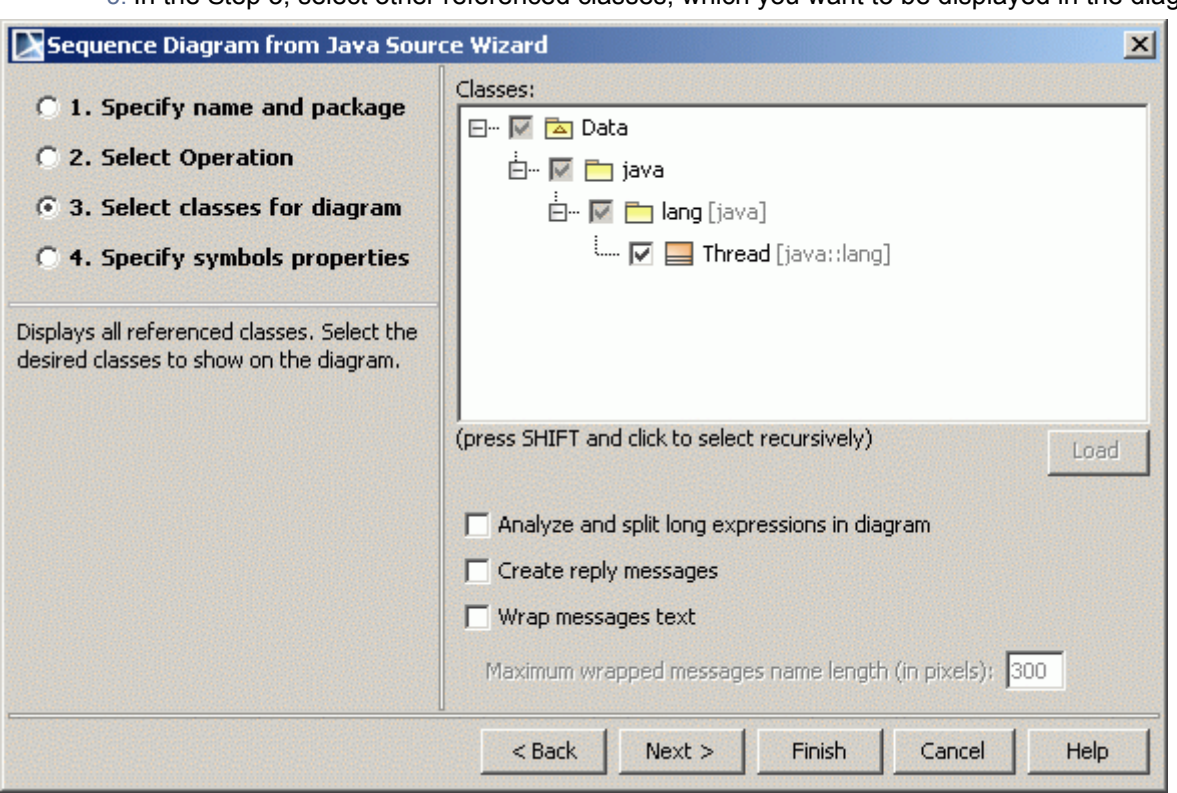

5. In the Step 3, select other referenced classes, which you want to be displayed in the diagram.

#### Click **Next.**

Select the **Analyze and split long expressions in diagram** check box if expression contains calls and cannot be displayed as call message. Then every call will be shown as separate call message with temporary variable initialization.

Select the **Create reply message** check box, if you want to display reply message for every call message.

Select the **Wrap messages text** check box and specify the maximum message text length in pixels, to wrap longer message.

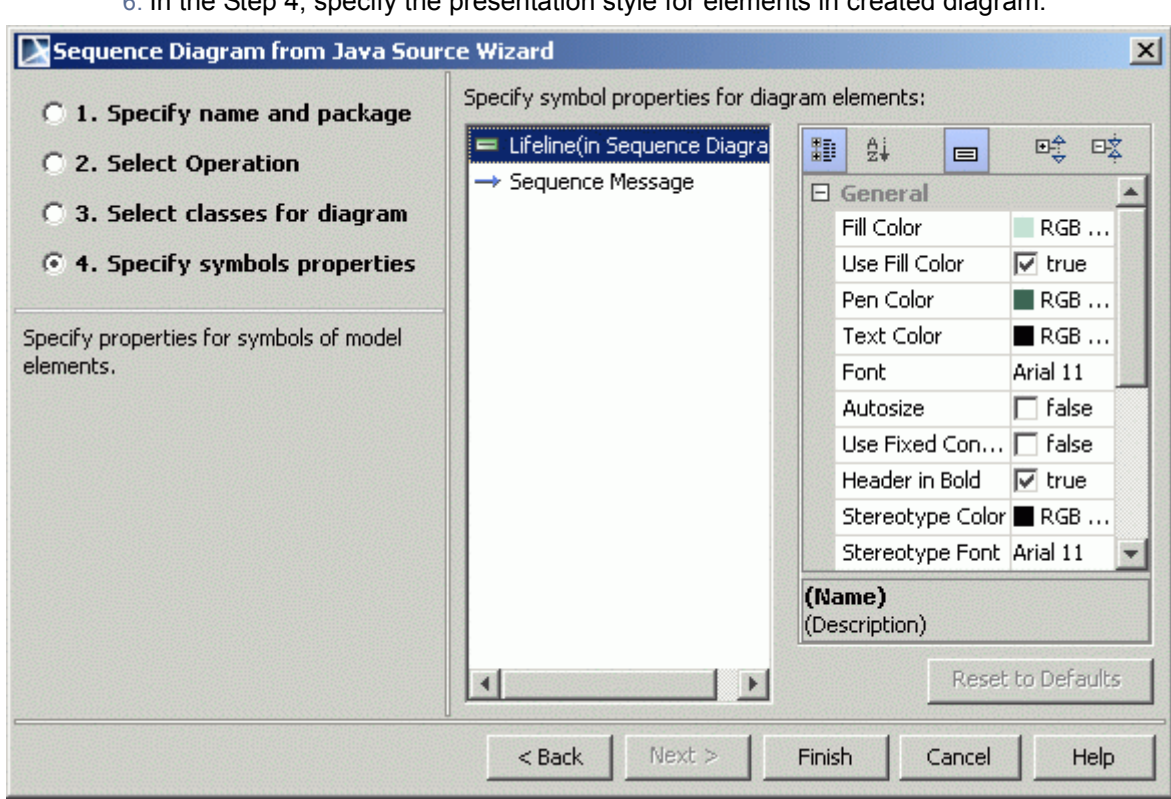

6. In the Step 4, specify the presentation style for elements in created diagram.

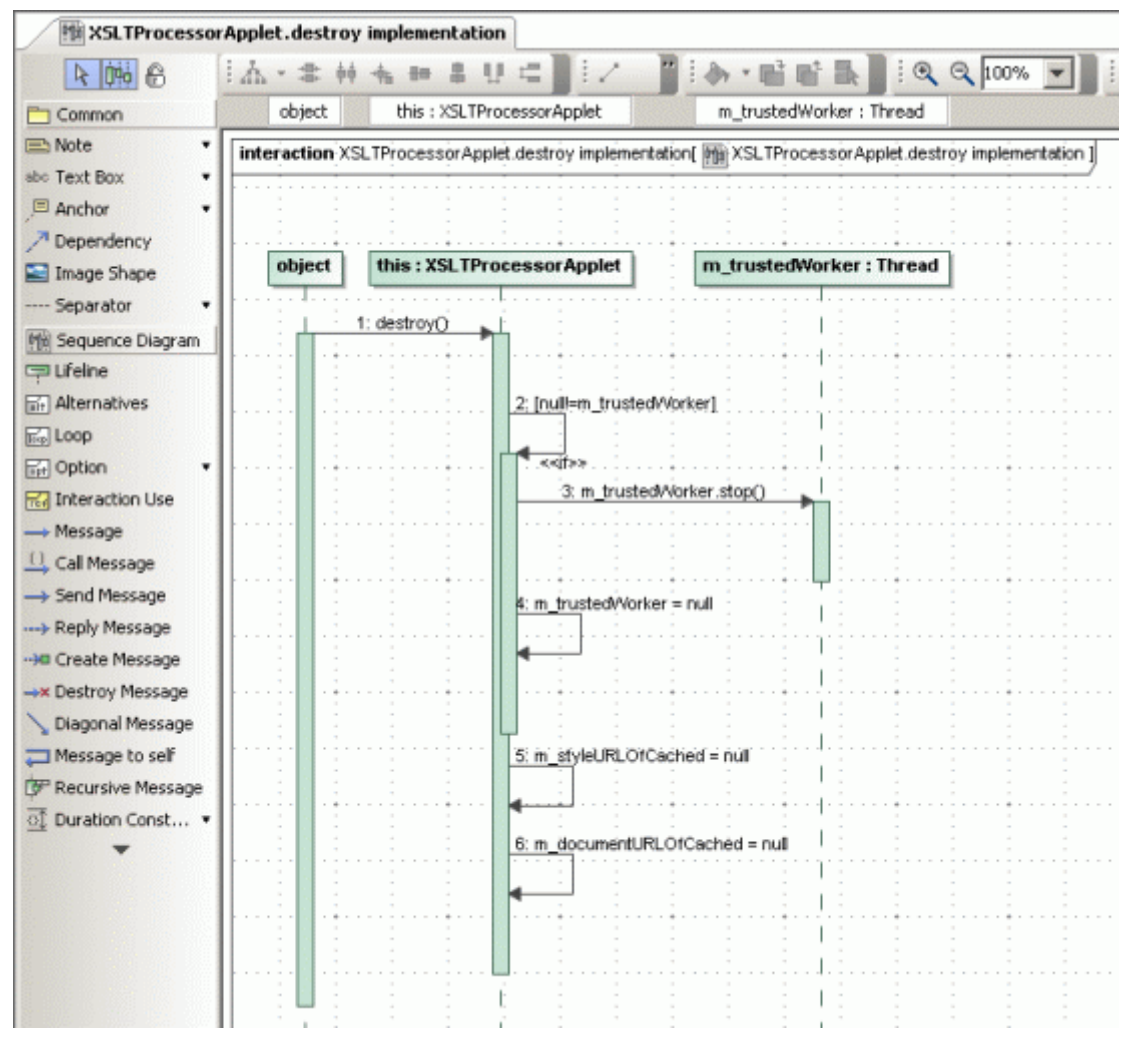

7. Click **Finish.** The sequence diagram is created.

### <span id="page-24-0"></span>**STEP #3 Extend sequence diagram by method**

1. In the diagram pane, select method (message), which you want to be displayed more detail including referenced classes and other defining methods.

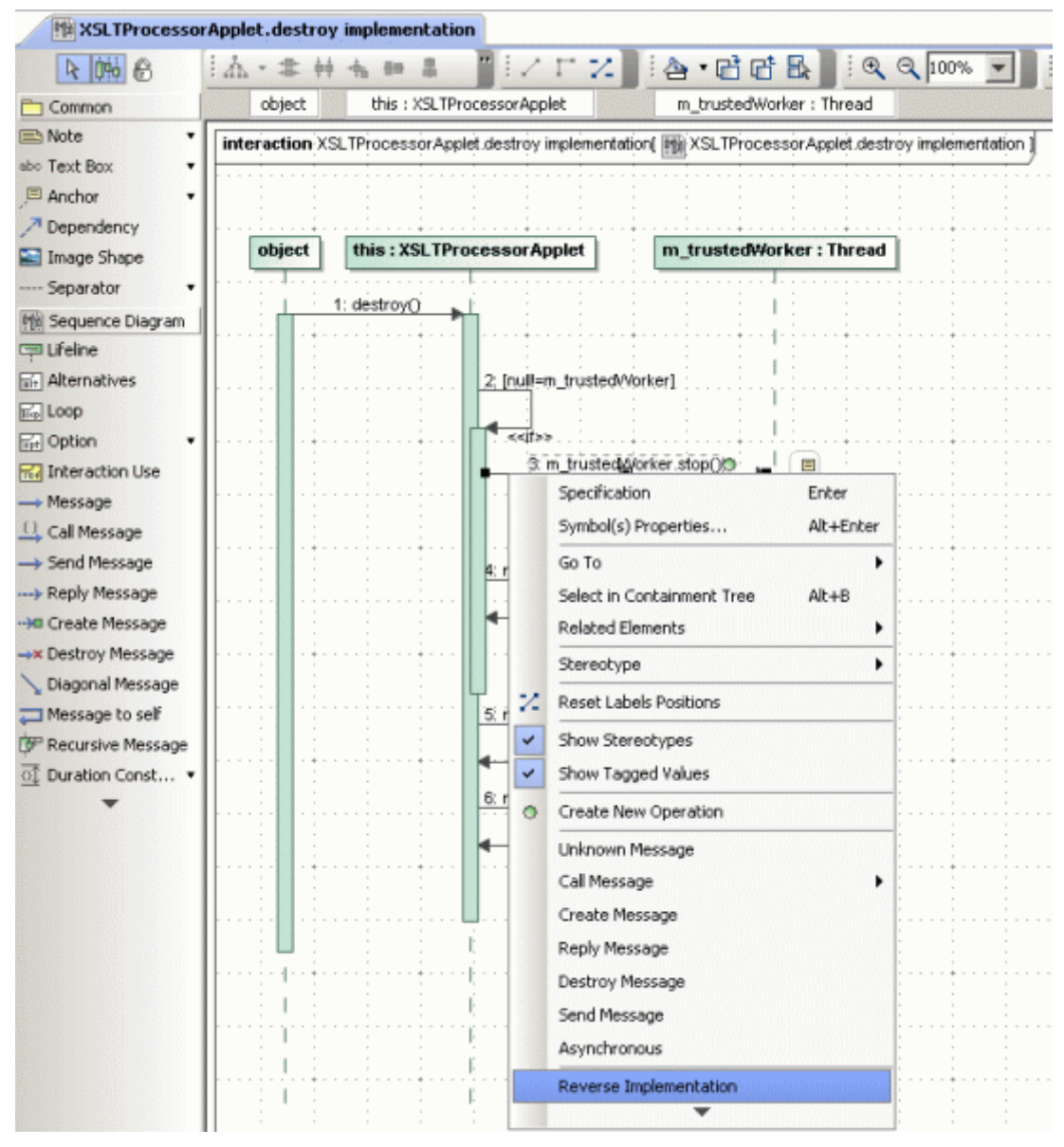

2. From the message shortcut menu, choose **Reverse Implementation** command.

3. The **Sequence Diagram from Java Source Wizard** appears. Following instruction in Step 2, define wizard options and click **Finish**. Additional new elements, which define the selected method, are added to the sequence diagram.

# <span id="page-26-0"></span>APPLYING DIFFERENT COLORS

Diagrams may have a set of different types of elements. For example, in the class diagram you may draw packages and classes. All those elements can be colored in the same color that you chose for your views. To make diagrams more clear, you may color elements of different types with their own color.

An example of two implementation diagrams, created in one project, will be used in this tutorial.

Implementation diagram, called *Workstations*:

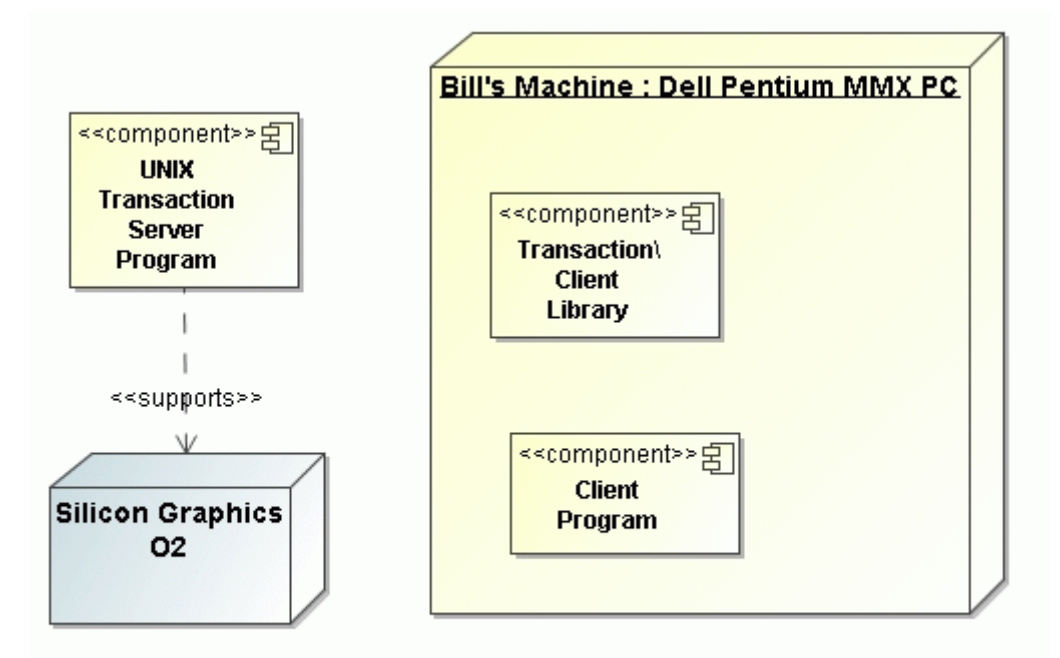

This example was taken from "UML Toolkit" by Hans\_Erik Eriksson and Magnus Penker

Implementation diagram, called *Java Files*:

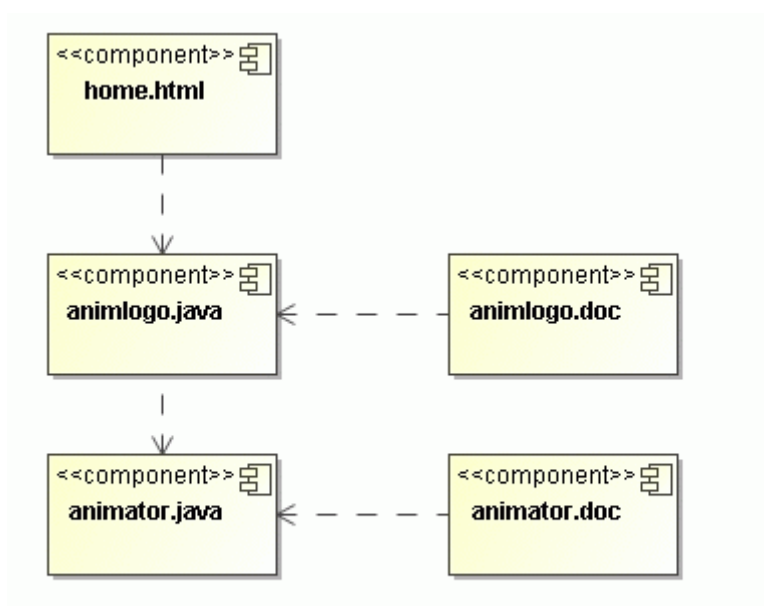

This example shows a typical dependency among few components: html file with embedded Java applet and software documentation files.

### <span id="page-27-0"></span>**STEP #1 Select all analogous shapes**

- 1. In the *Workstations* diagram, press and keep holding the **ALT** key.
- 2. On the **Diagram** pane, click the component instance *Client Program* element symbol. All analogous shapes are selected.

### <span id="page-27-1"></span>**STEP #2 Open the Properties dialog box**

1. When you have components selected, right-click the diagram and from the shape shortcut menu, choose **Symbol(s) Properties**.

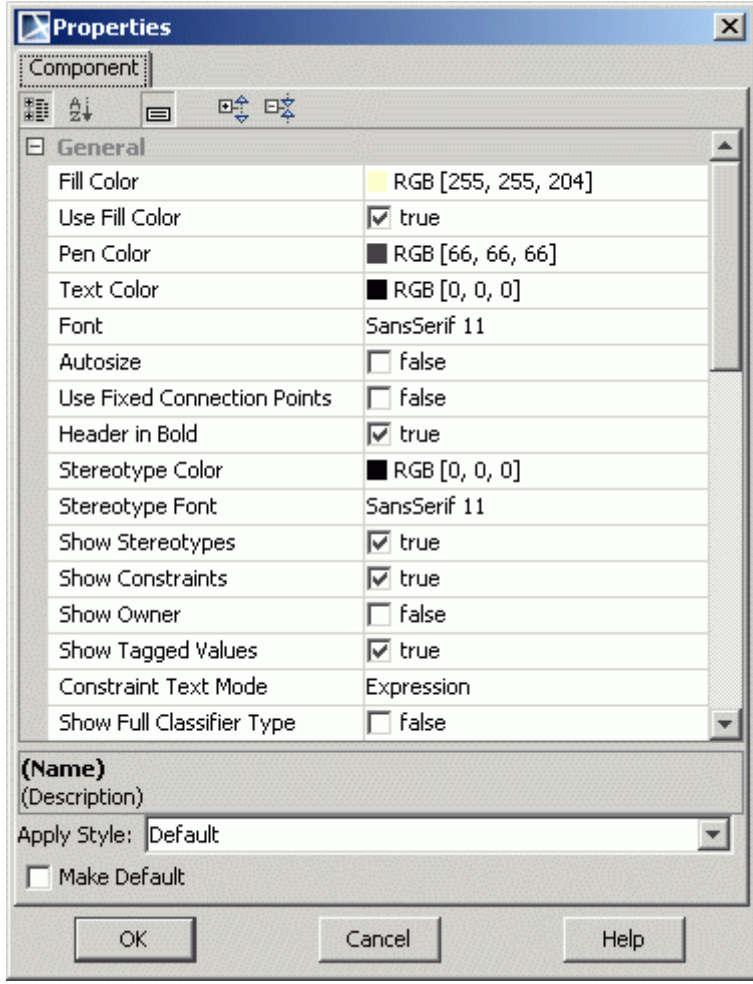

2. The **Properties** dialog box appears:

### <span id="page-29-0"></span>**STEP #3 Open the color dialog box**

1. In the **Properties** dialog box, the **Fill Color** field, click the '**...**' button. The **Color** dialog box appears:

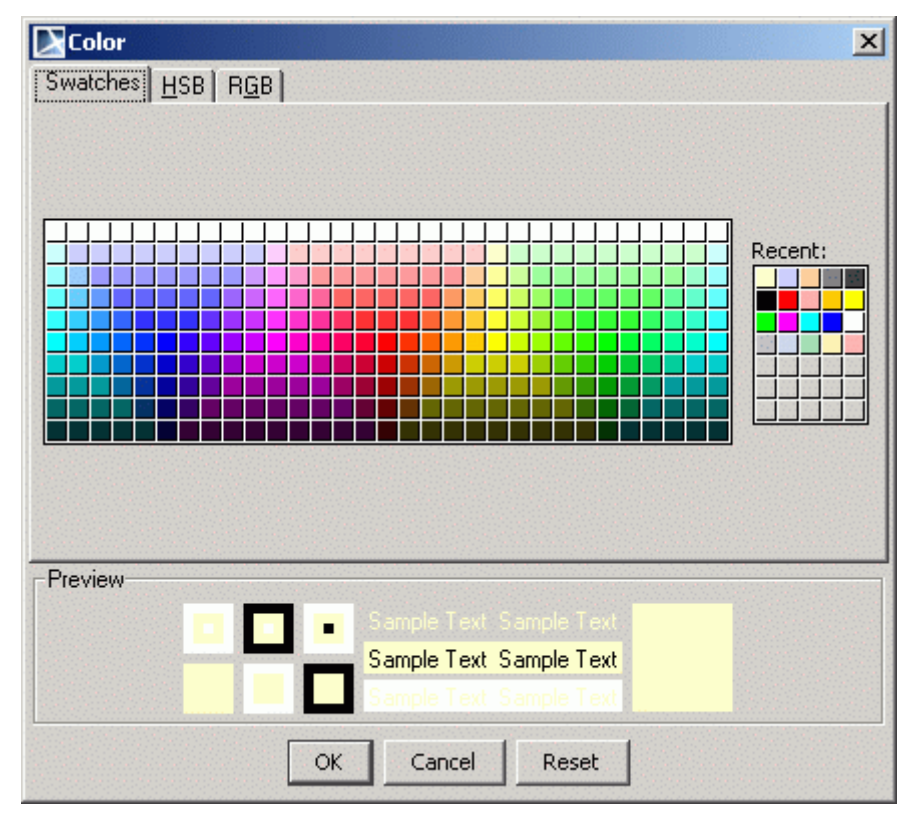

- 2. Choose the color you wish to be assigned to the element. Click **OK**.
- 3. In the **Properties** dialog box, click **OK**. The colors of the selected shapes will be changed.

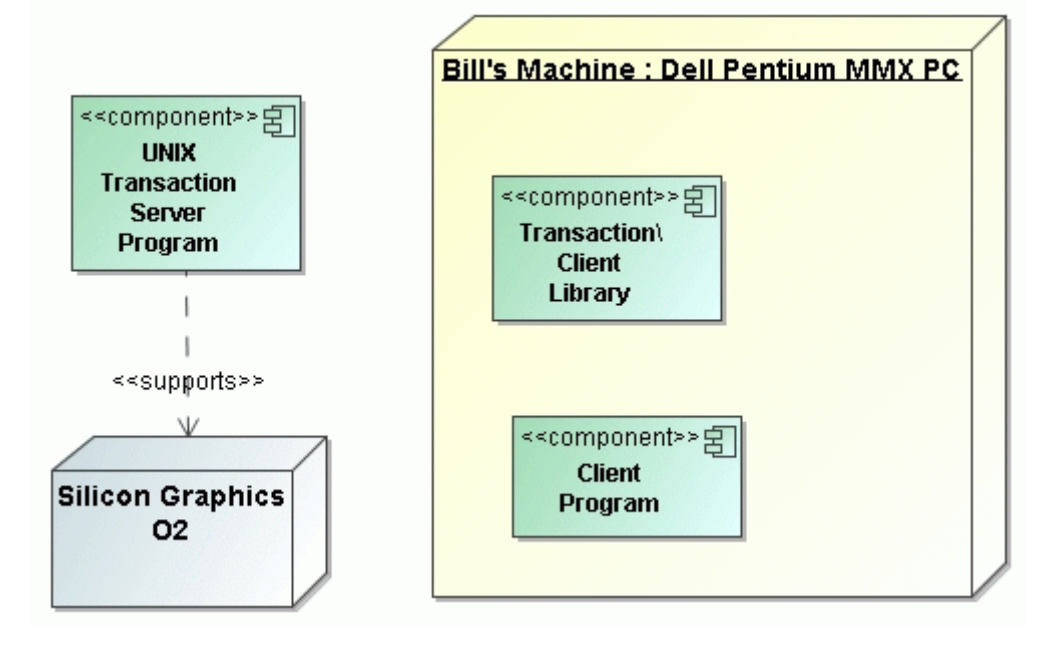

#### **NOTE** If you want to make the selected color as default for the newly created shapes, in the **Properties** dialog box select the **Make Default** check box.

### <span id="page-30-0"></span>**STEP #4 Change properties using Project Options dialog box**

1. From the **Options** main menu, choose **Project**. The **Project Options** dialog box appears.

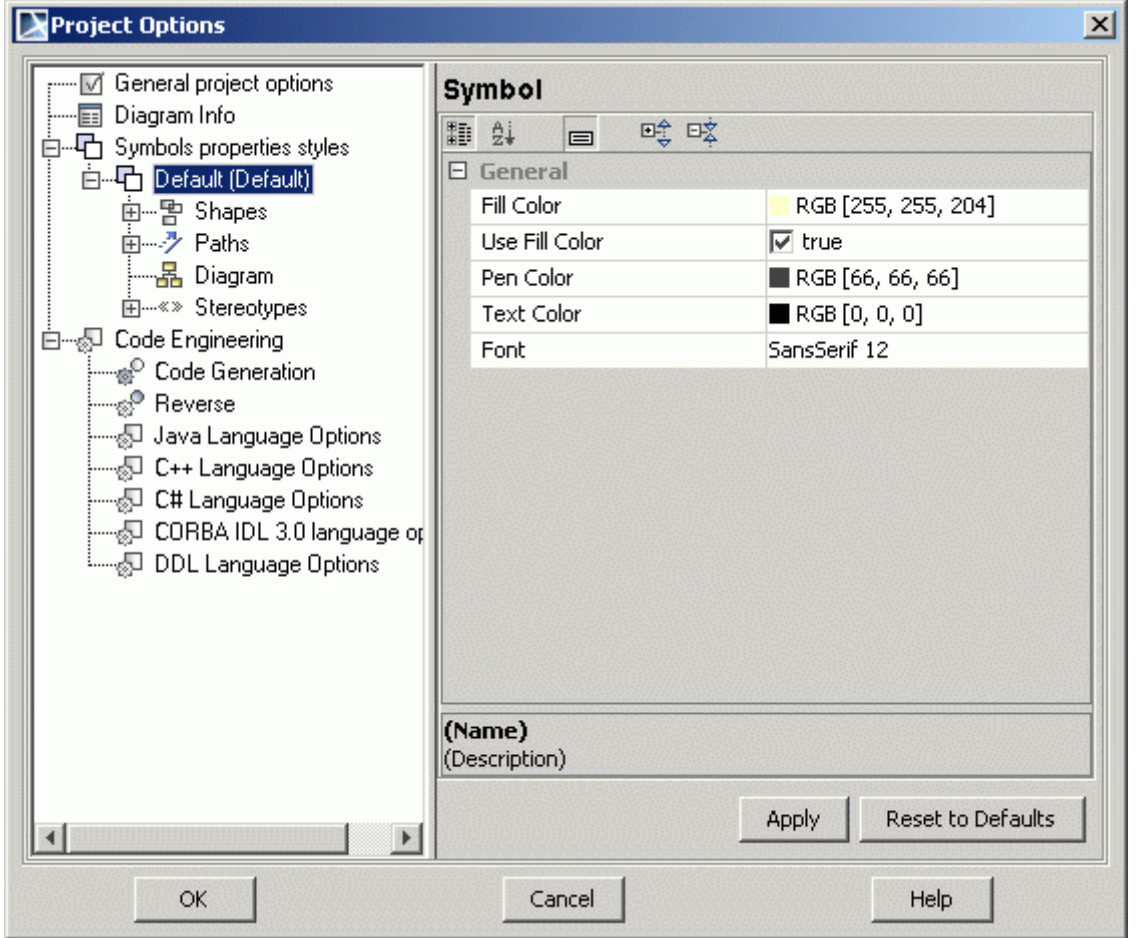

2. In the **General Project Options** tree, expand the **Shapes** section and select the **Component** element.

### <span id="page-30-1"></span>**STEP #5 Extend properties by implementation diagram**

1. From the **Component** shortcut menu, choose **Implementation** diagram. Style properties that may be applied to component element only in implementation diagram, appears.

2. Change the **Fill Color** and **Pen Color** properties values, by clicking the '**...**' button. The **Color** dialog box appears. Submit changes.

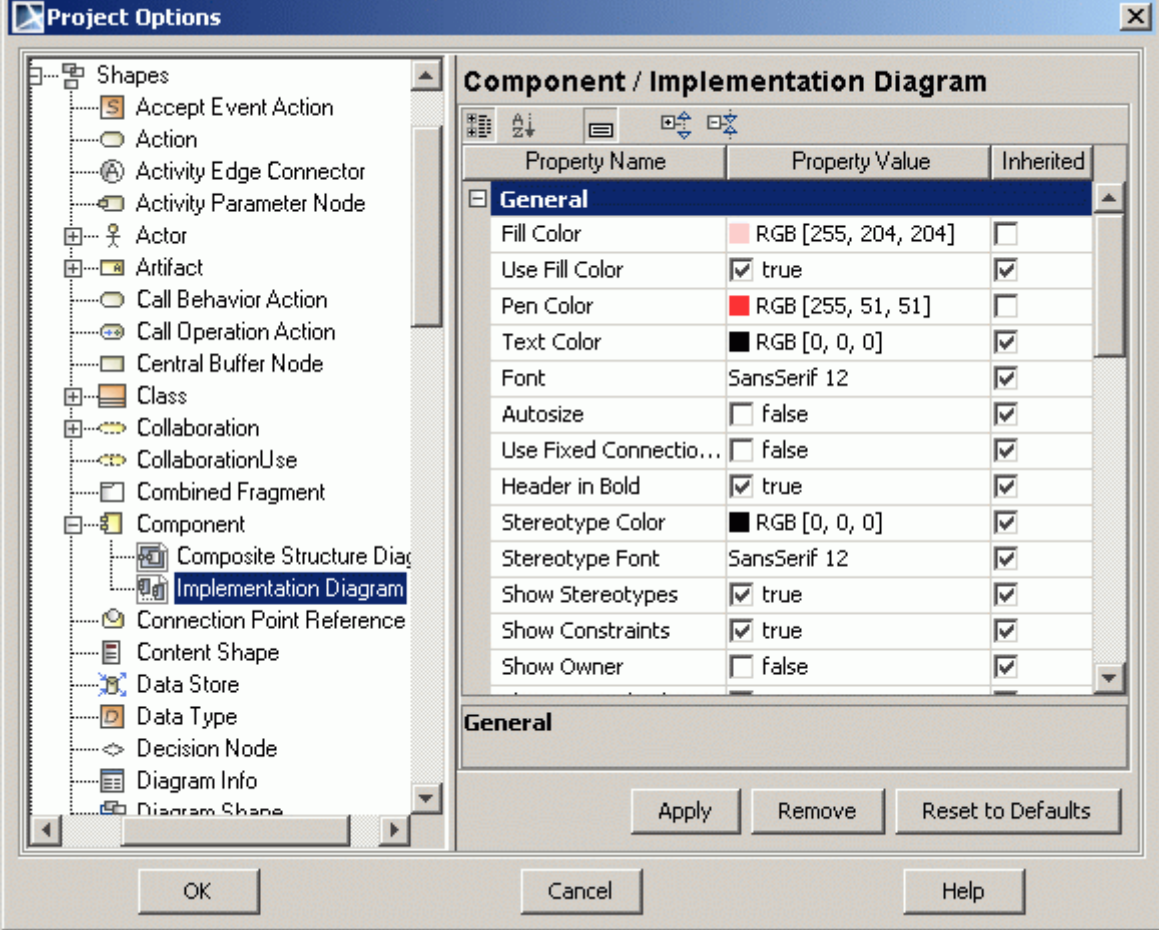

3. In the **Project Options** dialog box click the **Apply** button. The **Select Diagrams** dialog box appears.

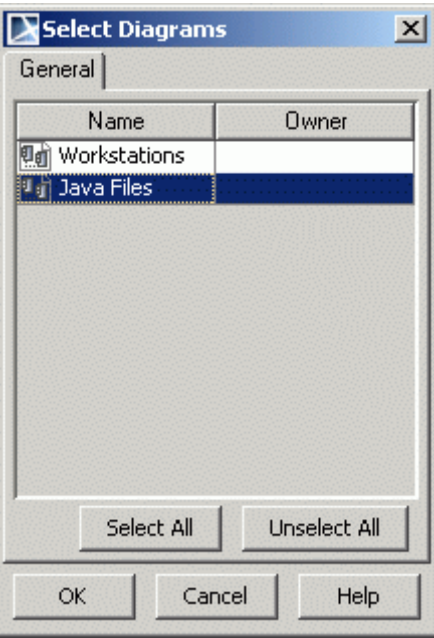

**NOTE!** Only Implementation diagrams are displayed in this list, because properties were extended by this type of diagram only.

4. Select the *Java Files* diagram and click **OK**. The **Select Properties to Apply** dialog box appears. By default, all properties are added to the **Selected** list.

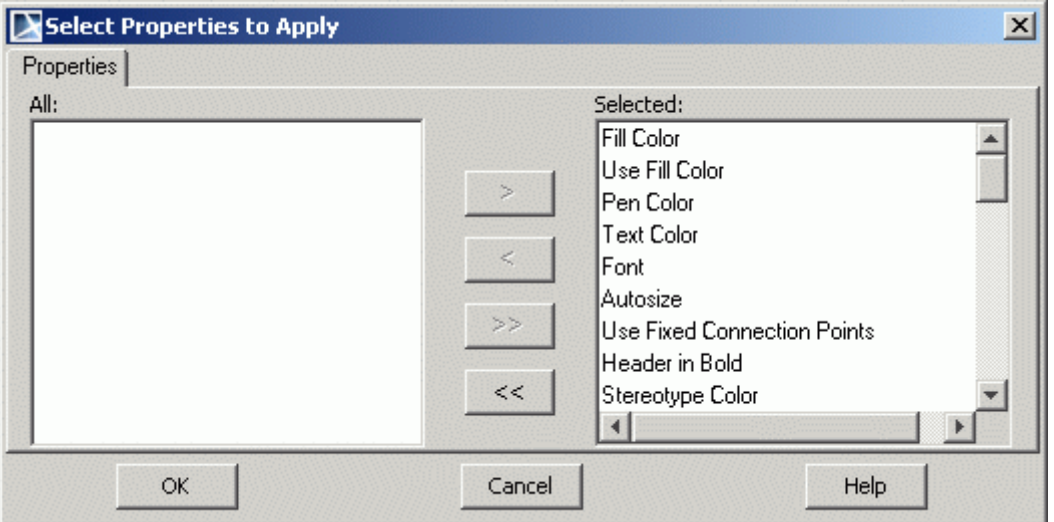

**NOTE!** To apply not all properties, use the '**<** ' button and move irrelevant properties to the **All** list. Only selected properties existing in the **Selected** list will be applied.

> 5. To submit changes and close dialog boxes, click **OK.** Changes were made to component elements but only in *Java Files implementation* diagram.

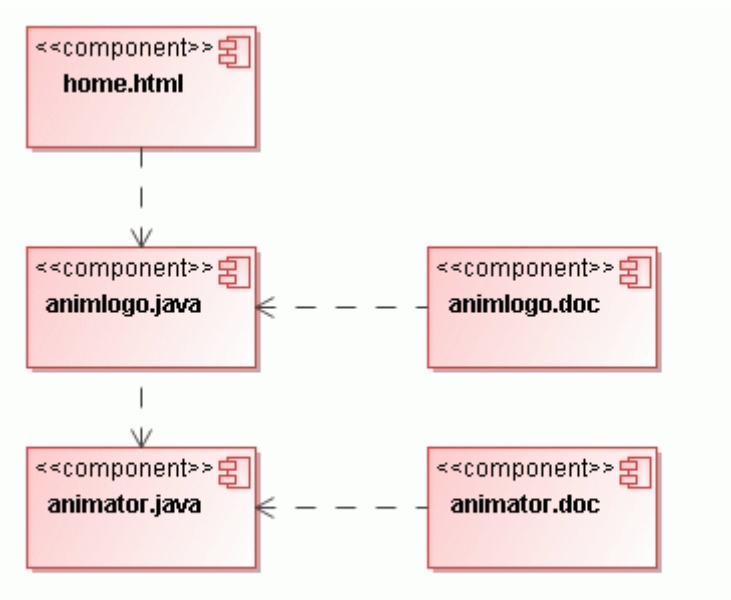

This example shows a typical dependency among few components: html file with embedded Java applet and software documentation files.

**NOTE!** Component element color in *Workstations* diagram remains the same without any changes because only *Java Files* diagram was selected in the **Select Diagrams** dialog box to apply changed colors.

# <span id="page-33-0"></span>APPLYING IMAGES TO STEREOTYPES

### <span id="page-33-1"></span>**STEP#1 Organize Stereotypes in the Browser, Model Extensions Tree**

1. In the Browser, **Model Extensions Tree** tab, there are all project stereotypes listed. Use buttons to group them by profile or metaclass. :

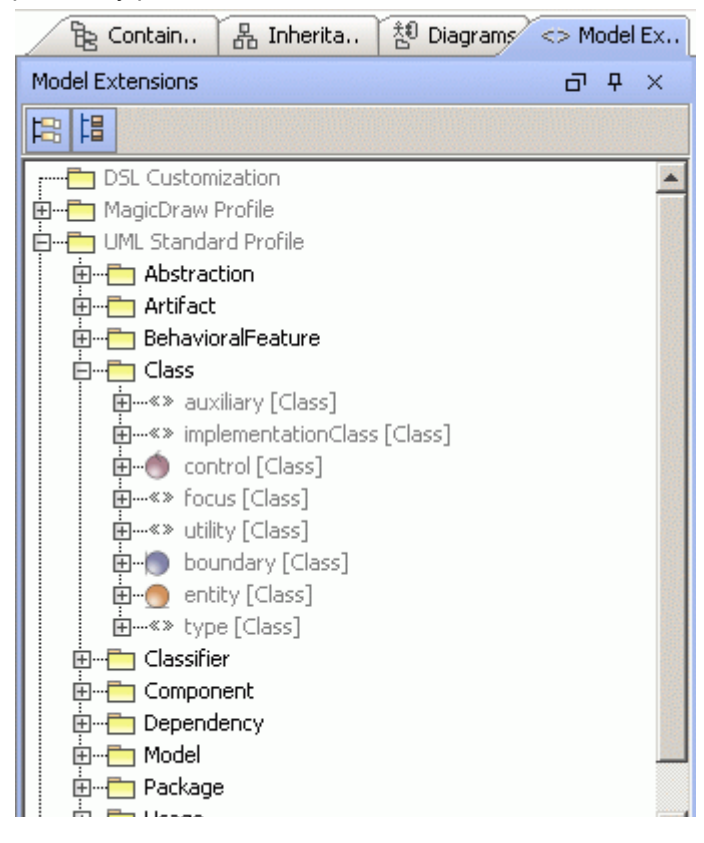

2. You may choose an existing stereotype from the tree or add a new one from the metaclass shortcut menu, by choosing **New** and then **Stereotype.** The **Select Package** dialog box opens:

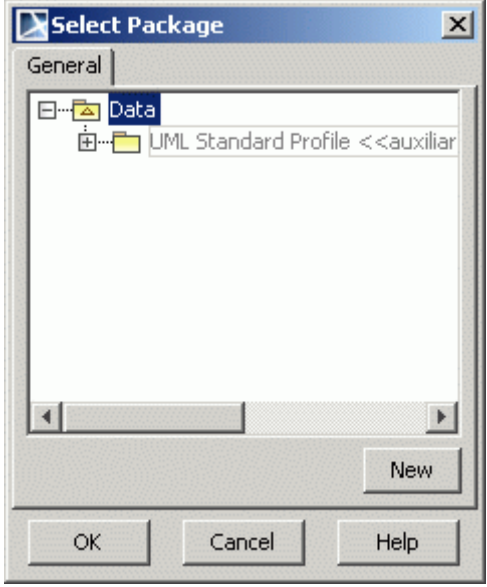

- 3. Select package, where newly created stereotype will be saved and click **OK**. Type the name of the stereotype in the Browser.
- 4. Press **Enter**, double-click or from the stereotype shortcut menu, choose **Specification**. The **Stereotype Specification** dialog box opens.

#### <span id="page-34-0"></span>**STEP#3 Choose an icon for the stereotype**

- 1. Click the **"..."** button near the **Icon** field. The **Open** dialog box appears.
- 2. Select the image to be attached to the stereotype, and click **Open**. An icon appears in the **Icon** field:

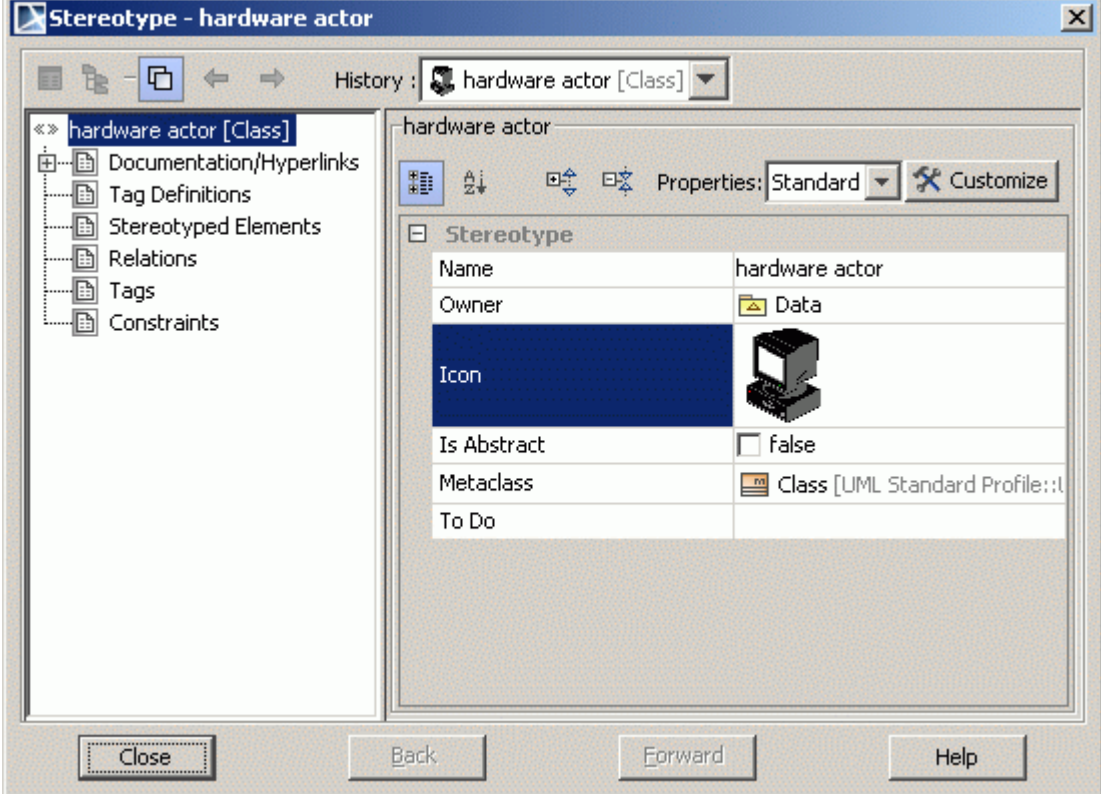

**NOTE:** GIF, JPG, JPEG, SVG, PNG, and MDICO files are attachable.

3. In two opened dialog boxes click **Close** and **OK**.

### <span id="page-35-0"></span>**STEP#4 Applied Stereotype Property**

- 1. Right-click the class shape and from the shortcut menu, choose **Specification**. The **Class Specification** dialog box opens.
- 2. Choose the **Applied Stereotype** property and click the **"..."** button to apply a newly created stereotype from the list. Click **Apply**. Click **Close**. The icon is added on the class element symbol

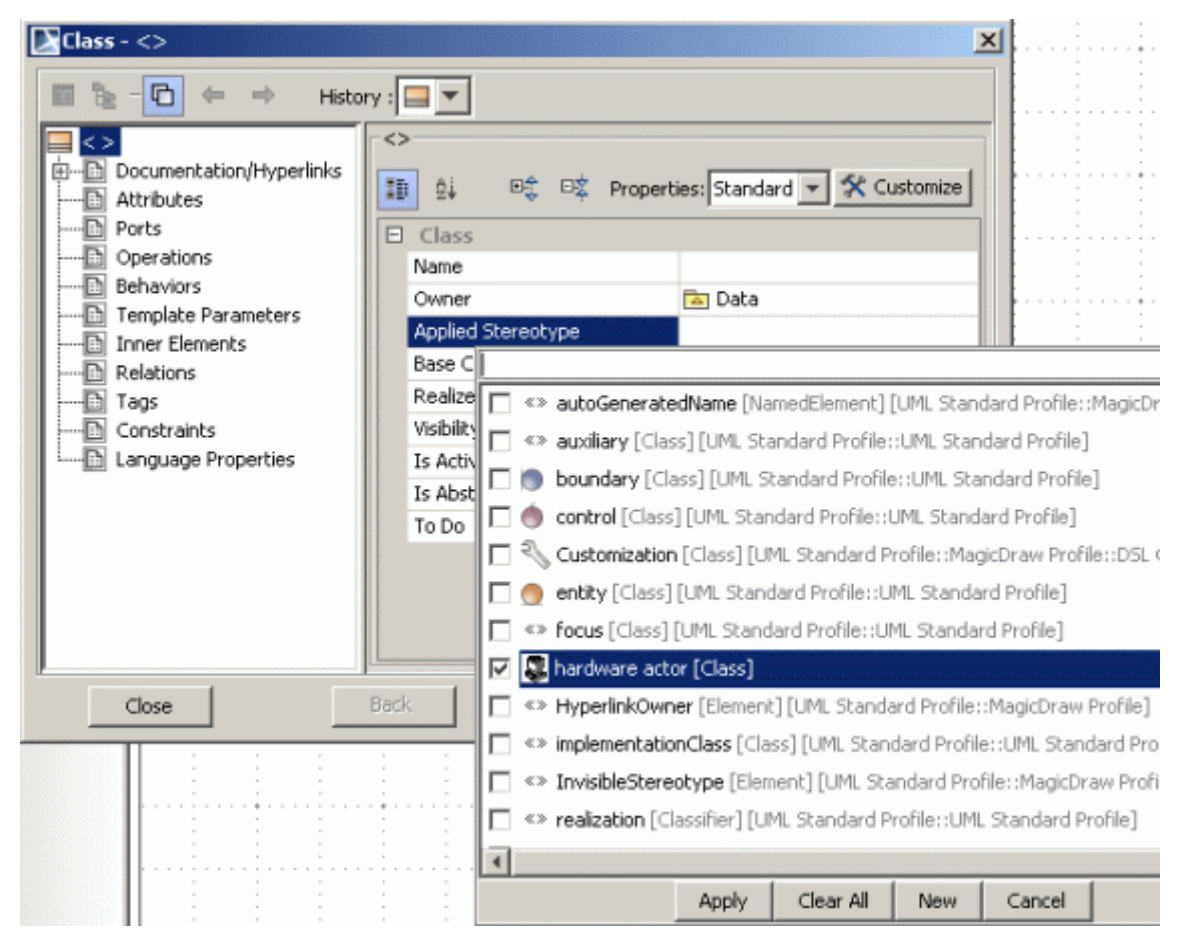

### <span id="page-35-1"></span>**STEP#5 Suppress attributes and operations**

- 1. Select a class and from its shortcut menu, choose **Presentation Options**.
- 2. Select the **Suppress Attributes** check box.
- 3. Go again to the **Presentation Options** menu and select the **Suppress Operations** check box.
- 4. A new notation for your element appears on a diagram:

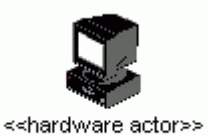

**TIP** You can suppress attributes and operations using a smart manipulation feature. Select a class and click on the buttons with 'minus' sign.

### APPLYING IMAGES TO STEREOTYPES

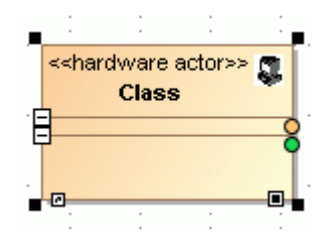

# DATA PARTITIONING

<span id="page-37-0"></span>**NOTE** This functionality is available in Standard, Professional, Architect, and Enterprise editions only.

For starting work with a data partitioning, from the MagicDraw installation directory, **samples** folder, **case studies** subfolder, open the **Inventory Control System.xml.zip** project.

### <span id="page-37-1"></span>**STEP #1 Export a new Module**

1. In the Browser Tree, from the **Data** package shortcut menu, choose **New Element** and then **Package**. Name this package directly in the Browser as *Inventory Control System.*

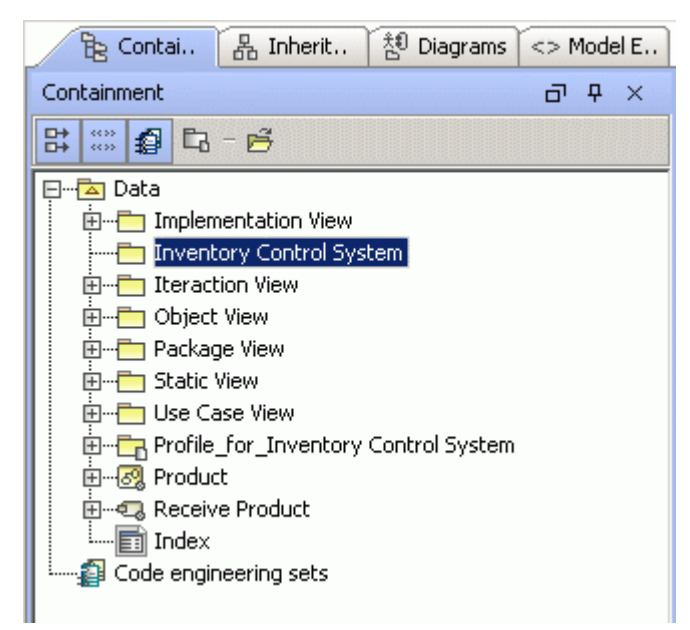

- 2. Select the *Static View* package and drag it to the newly created package. A class diagram with all contained elements now is an inner element of the *Inventory Control System* package.
- 3. From the *Inventory Control System* package shortcut menu, choose **Modules**, and then choose **Export Module**. The **Export Module** dialog box appears.

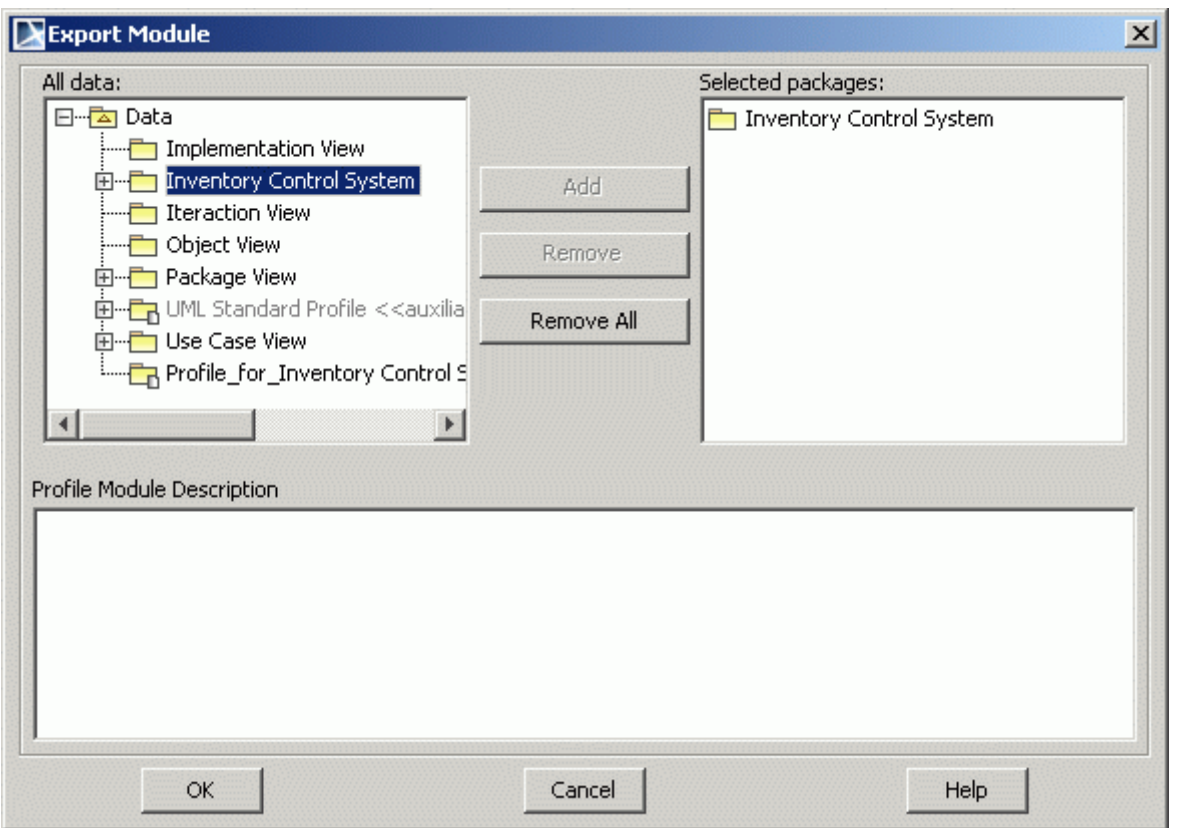

- 4. The **Selected packages** list shows, which package will be exported as a module. Click **OK**.
- **NOTE** If you want to check for dependencies and module you are exporting depends on external project elements, the **Package Dependencies**  dialog box appears. Using this dialog box, solve errors. Then you will be able to export module.
	- 5. The **Save** dialog box appears. Select the destination directory, where you want to save the project module, type the file name *Static View* and click **Save**. The name of the module appears in the Browser, near the package name.

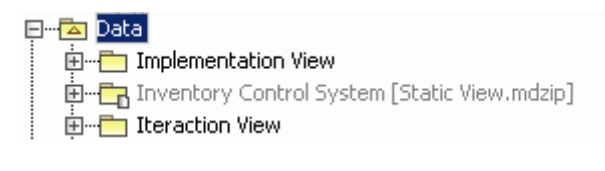

**NOTE** The exported module is not editable after exportation. If you want to make some changes, from the module shortcut menu, choose **Modules**, and then choose **Import Module**. The module will be merged with a project model.

### <span id="page-38-0"></span>**STEP #2 Open module as a new project**

- 1. In the Browser Tree, from the *Inventory Control System* package shortcut menu, choose **Modules**, and then choose **Open Module As Project**. A new project is opened.
- 2. In the *Inventory Control System* package, the *Static View* subpackage, select the *Top Level class diagram* and open it from the diagrams shortcut menu choosing **Open***.* The Diagram pane with element symbols appears.
- 3. Add two attributes to the class *Customer*. Select this class in the Diagram pane. From the class shortcut menu, select the **Presentation Options** command and clear the **Suppress Attributes**

check box. In the Diagram pane, press CTRL+ALT+A. A new attribute is added to the class. Type the name for the attribute *Name*. Add one more attribute, name it *Address*.

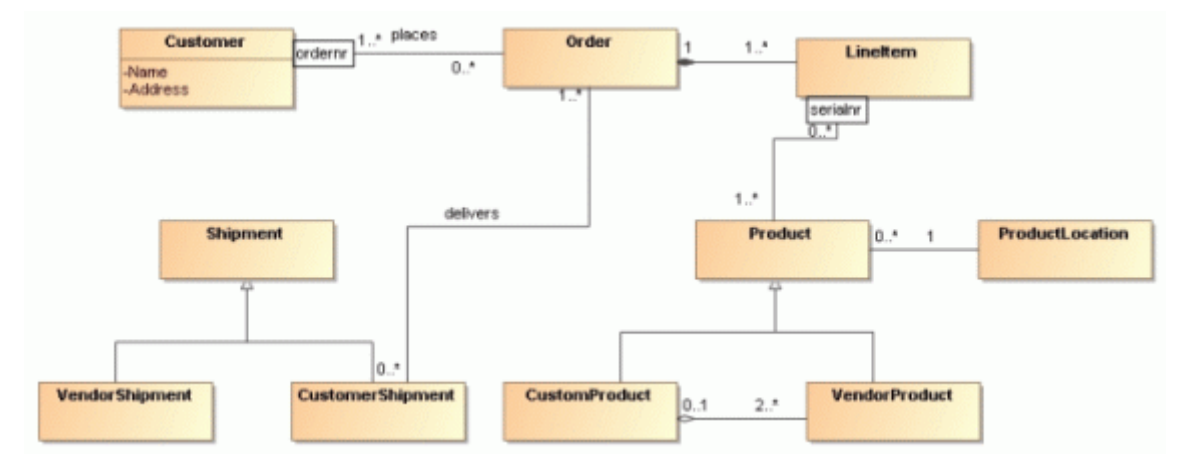

4. Save the changes, made to this project.

### <span id="page-39-0"></span>**STEP #3 Reload the module**

- 1. From the **File** main menu, choose **Opened Projects**, and then choose *Inventory Control System.mdzip.* The previous project will be opened.
- 2. In the Browser, select the *Inventory Control System* module. From its shortcut menu, choose **Modules**, and then choose **Reload Module**.
- 3. To see changes were applied to the module, open the *Top Level class diagram*. The class *Customer* has two attributes.

# <span id="page-40-0"></span>PERFORMING ROUND TRIP

**NOTE** Code Engineering is available in Professional, Architect and Enterprise editions only.

Three classes, presenting the system for controlling the luggage storage in an aircraft will be used in this tutorial:

- **• Luggage** represents a piece of luggage;
- **• LuggageCompartment** represents the luggage compartment of an aircraft during a flight;
- **• FlightSegment** represents a flight segment.

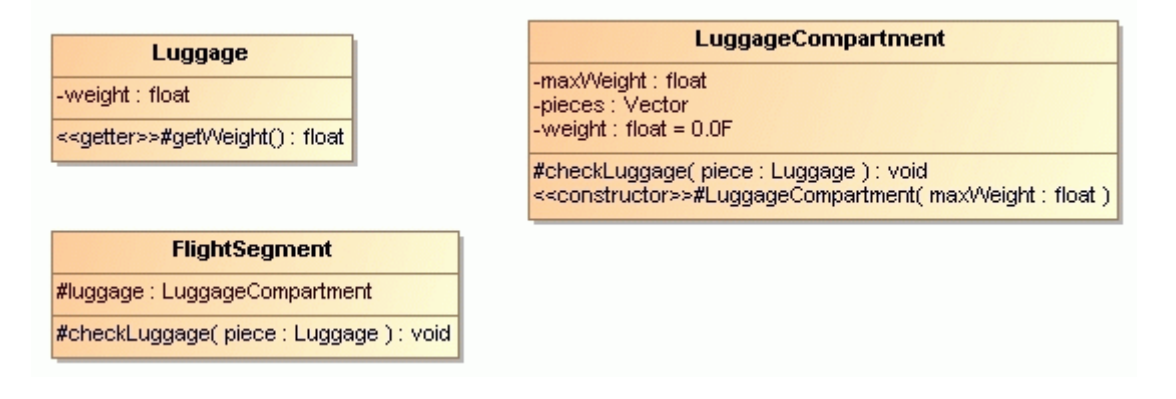

### <span id="page-40-1"></span>**STEP#1 Add elements to the newly created code engineering set**

- 1. In the **Browser** tree, from the **Code engineering sets** shortcut menu, choose **New**, and then **Java**. Type the name of a new set in Browser. A new java set is created.
- 2. From this newly created set shortcut menu, choose **Edit**. The **Round Trip Set** dialog box appears.

3. Open the **Add Data from Model** tab and from the **All Data** list to the **Set** list, add the selected classes.

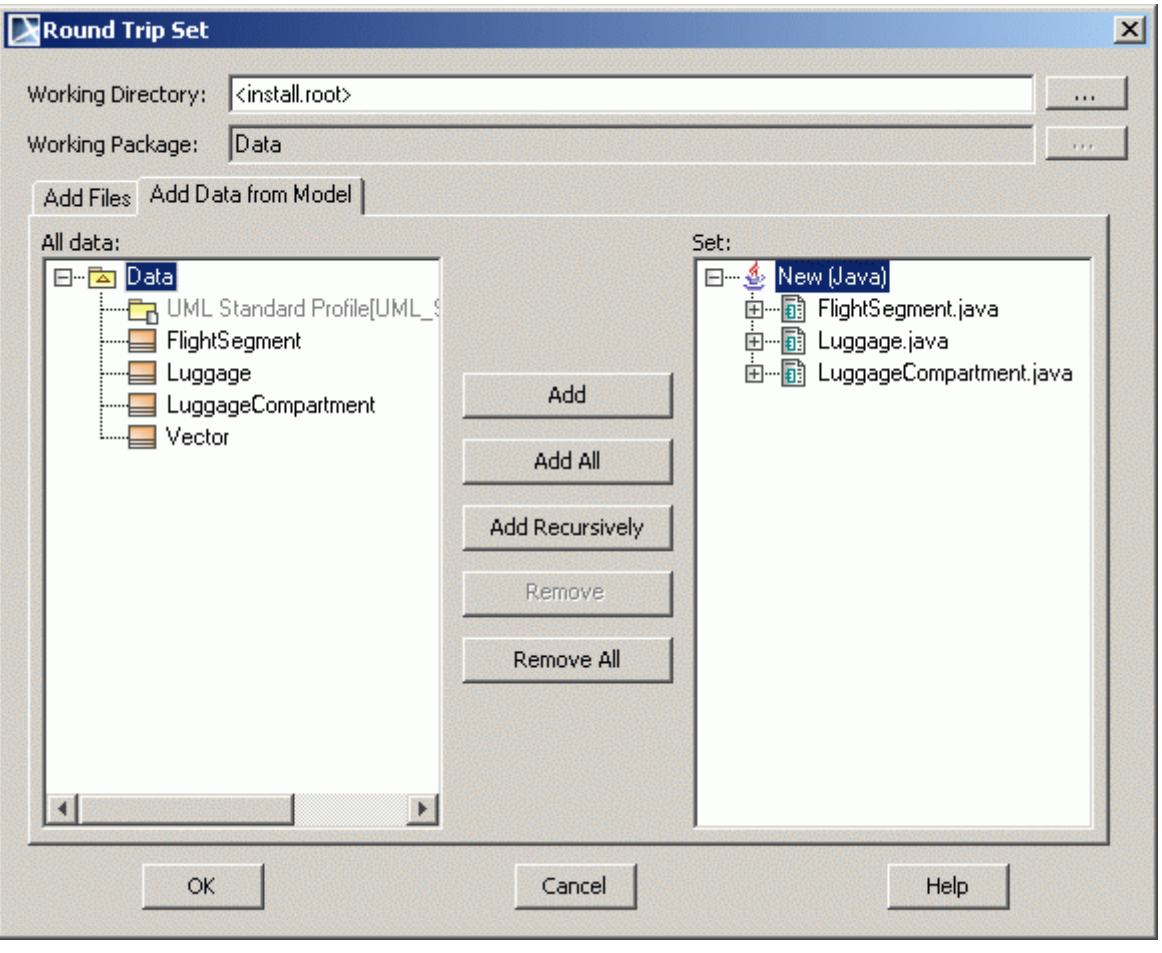

4. Click **OK**.

### <span id="page-41-0"></span>**STEP#2 Generate code**

- 1. From the code engineering set shortcut menu, choose **Generate**. The **Code Generation Options** dialog box appears.
- 2. Define options of the generation and click **OK**. (For more detailed information about how to generate code, see Tutorial "Code Generation and Reverse").

The java code is generated:

```
/**
  * @(#) Luggage.java
  */
public class Luggage
{
    private float weight;
    /**
      * Return the weight of this piece of luggage in kg.
      */
    protected float getWeight( )
     {
           return 0;
     }
}
/**
* @(#) LuggageCompartment.java
```
### PERFORMING ROUND TRIP

```
*/
public class LuggageCompartment
{
    private float maxWeight;
    private Vector pieces;
    private float weight = 0.0F;
    /**
      * Check a piece of luggage
      */
    protected void checkLuggage( Luggage piece )
     {
     }
     /**
      * Constructor
      */
    protected LuggageCompartment( float maxWeight )
     {
     }
}
/**
* @(#) FlightSegment.java
*/
public class FlightSegment
{
    protected LuggageCompartment luggage;
    /**
      * Check a piece of luggage
      */
    protected void checkLuggage( Luggage piece )
     {
     }
}
```
### <span id="page-42-0"></span>**STEP#3 Add a new** *LuggageException* **class to the model**

When coding according these constraints, it is learned that exceptions need to be provided in case luggage checking fails. To account for this, a new class called *LuggageException* is introduced:

```
1. Create a new java code file and write the source code for a new class LuggageException addi-
           tion:
/**
* An instance of this is thrown when a requested operation on luggage
* may not be performed.
*/
public class LuggageException extends Exception {
/** 
* Constructor 
*/
public LuggageException(String msg) { super(msg); }
}
          2. In the MagicDraw, select the created New (Java) set and from its shortcut menu, choose Edit.
           The Round Trip Set dialog box appears.
```
3. In the **Add Files** tab, select the created *LuggageException.java* code file and add this file to the **Set** files list.

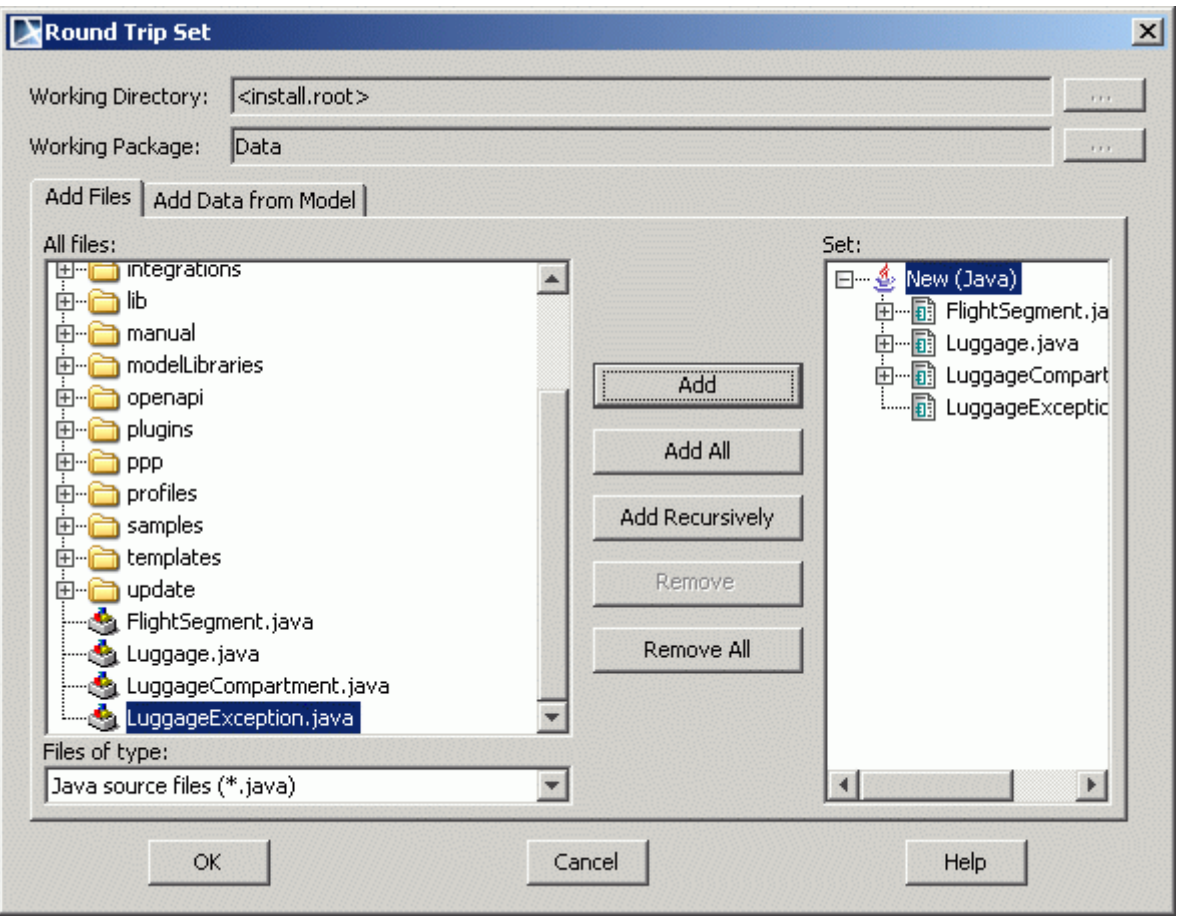

4. Click **OK**. The code file is added to the set.

### <span id="page-43-0"></span>**STEP#4 Create class element in the project using reverse**

1. From the code engineering set shortcut menu choose **Reverse**. The **Reverse Options** dialog appears:

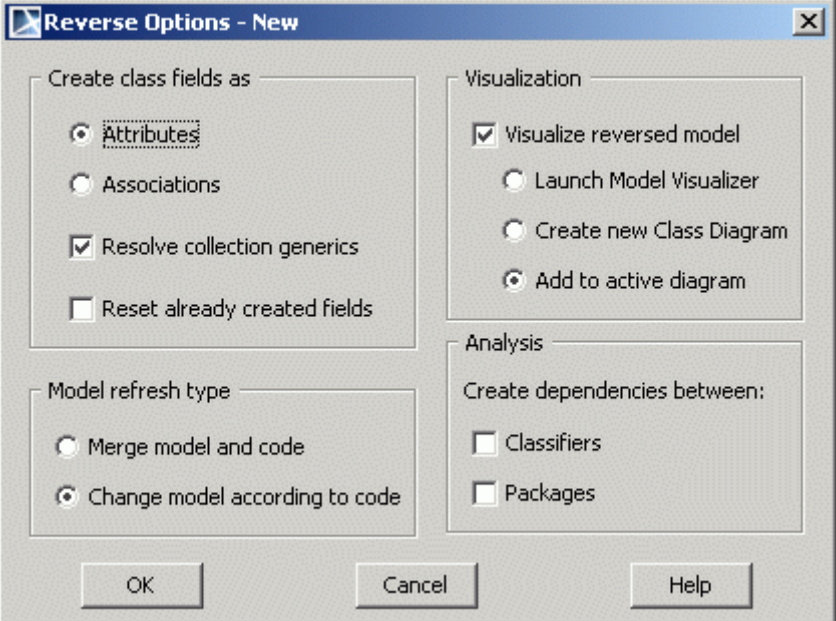

2. Define options of the reverse and click **OK**. A new class element is added to the project and class symbol appears on the Diagram pane.

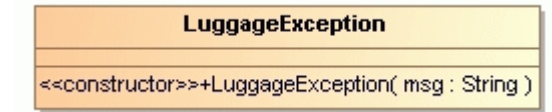

### <span id="page-44-0"></span>**STEP#5 Separate luggage into two types**

Next, a new requirement for the software is introduced. Luggage must be separated into two types: normal and dangerous.

> 1. According to these new requirements, create two new classes, *DangerousLuggage* and *NormalLuggage* (subclasses of *Luggage*) in the model. Link them with *Luggage* class by Generalization relationship.

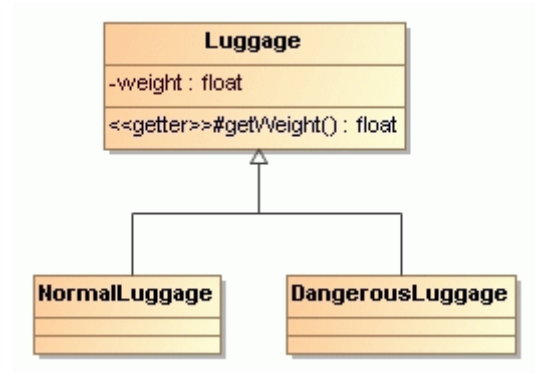

2. Generate the code to the *Luggage* class element from the set. Open the generated code file. The additional lines are added according to the new created subclasses.

```
/**
  * @(#) Luggage.java
  */
public class Luggage
{
    private float weight;
     /**
       * Return the weight of this piece of luggage in kg.
      */
    protected float getWeight( )
     {
           return 0;
     }
    public class NormalLuggage extends Luggage
     {
     }
    public class DangerousLuggage extends Luggage
     {
     }
}
```
# <span id="page-45-0"></span>CODE GENERATION AND REVERSE

**NOTE** Code Engineering is available in Professional, Architect and Enterprise editions only.

#### <span id="page-45-1"></span>**STEP #1 Create a new code engineering set**

- 1. Right-click the **Code Engineering Sets** in the **Browser** tree. From the shortcut menu choose **New** and then language.
- 2. Type the name for set directly in the Browser. A new java set is created..

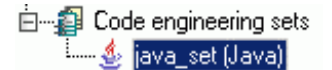

### <span id="page-45-2"></span>**STEP #2 Add data you wish to generate**

- 1. From the created code engineering set shortcut menu, choose **Edit**. The **Message** dialog box appears. Click **OK**.
- 2. Open the **Add Data from Model** tab in the **Round Trip Set** dialog box. From the **All Data** list to the **Set** list, add classes, interfaces, packages, or components (we have two classes already created in the model). Click **OK**.

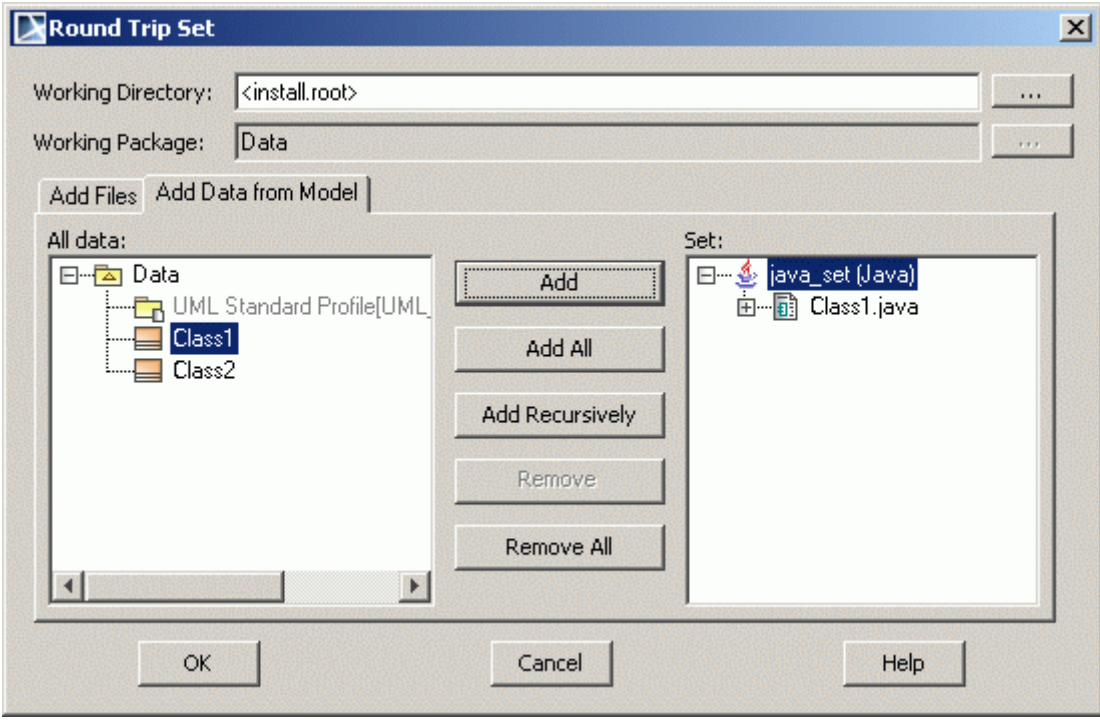

**TIP!** To add data for generation, you can drag–and–drop elements to the created set in the Browser tree.

### <span id="page-46-0"></span>**STEP #3 Generate code**

1. From the code engineering set shortcut menu, choose **Generate**. The **Code Generation Options** dialog box appears.

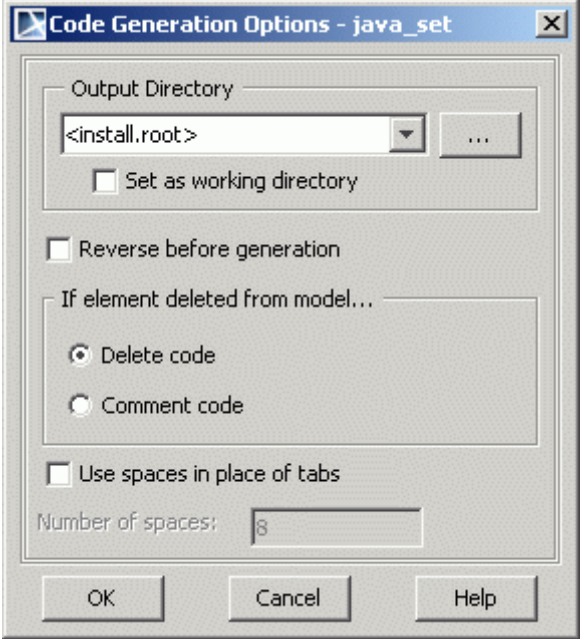

- 2. Define options of the generation:
	- **•** If the classes for which you wish to generate code were not reversed, neither the **Reverse before generation** option, nor the **If element deleted from model** options, will influence the generated code.
	- **•** If classes are reversed and you click the **Reverse before generation** check box, the file will be reversed once more before generation.
	- **•** If there are any deleted elements in the model since the last reverse, the **If element deleted from model** options group box determine the code generation behavior.
	- **•** To use spaces instead of tabs in the code file, click the **Use spaces in place of tabs** check box.
- 3. After you set these options, click **OK**.

#### <span id="page-46-1"></span>**STEP #4 Edit generated source**

- 1. From the code engineering set shortcut menu, choose **Edit Source**.
- **NOTE:** In the **Options** main menu, choose **Environment**, select **Launchers** group and click the "..." button to set a default tool for editing source code text.

2. The generated source will be opened for editing. Edit source and save changes.

### <span id="page-47-0"></span>**STEP #5 Reverse modified source code**

1. From the modified code engineering set shortcut menu, choose **Reverse**. The **Reverse Options** dialog appears.

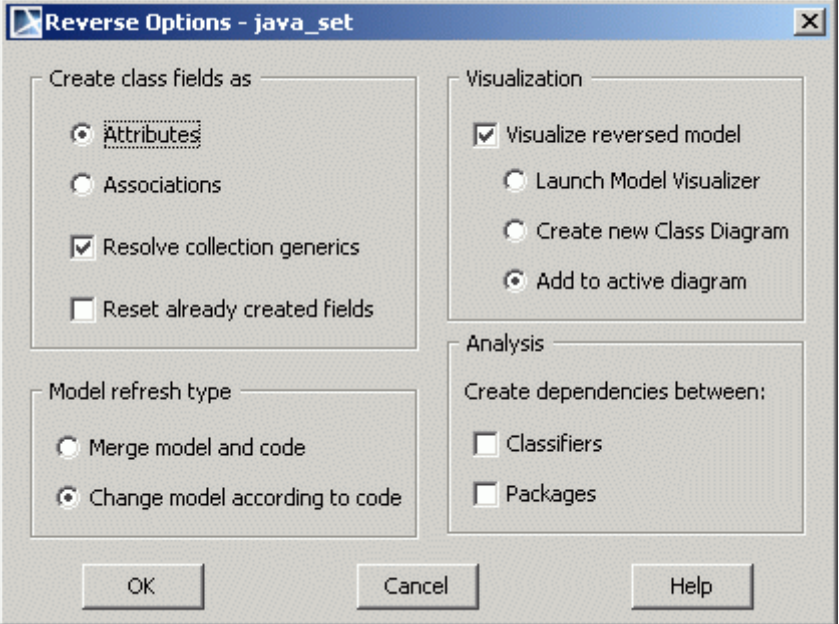

- 2. Define options of the reverse:
	- **•** To create attributes instead of associations, choose the **Attributes** option button. Class may have a collection of other classes and use Java generics (e.g. List<String>). If the **Resolve collection generics** check box is selected, types of collection will be resolved (property type will be not collection, but real type). Select the ceck box to reset an already created fields.
	- **•** Select the **Visualize reversed model** check box and choose how the reversed data will be applied. The possible choices are: create a new diagram by launching **Model Visualizer** and starting **Diagram Wizards**, just create a new class diagram, or place data in an active class diagram.
	- **•** To merge all the differences between the elements in the model and the ones in the file, click the **Merge model and code** option button. The model elements will be updated by code. Elements that do not exist in the code will not be removed from the model. To ensure that the elements in the model will be exactly the same as in the source file after the reverse, click the **Change model according to code** option button.
	- **•** To create dependencies between classifiers and/or packages in model, select the appropriate check boxes.

#### 3. Click **OK**.

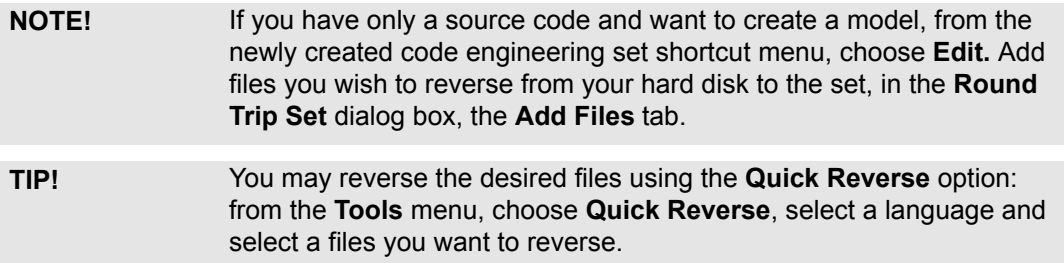

# <span id="page-48-0"></span>INTEGRATION WITH **CVS**

#### **NOTE** Integration with CVS is available in Professional, Architect and Enterprise editions only.

### <span id="page-48-1"></span>**STEP #1 Define main CVS options**

1. From the **Options** main menu, choose **Environment**. The **Environment Options** dialog box appears.

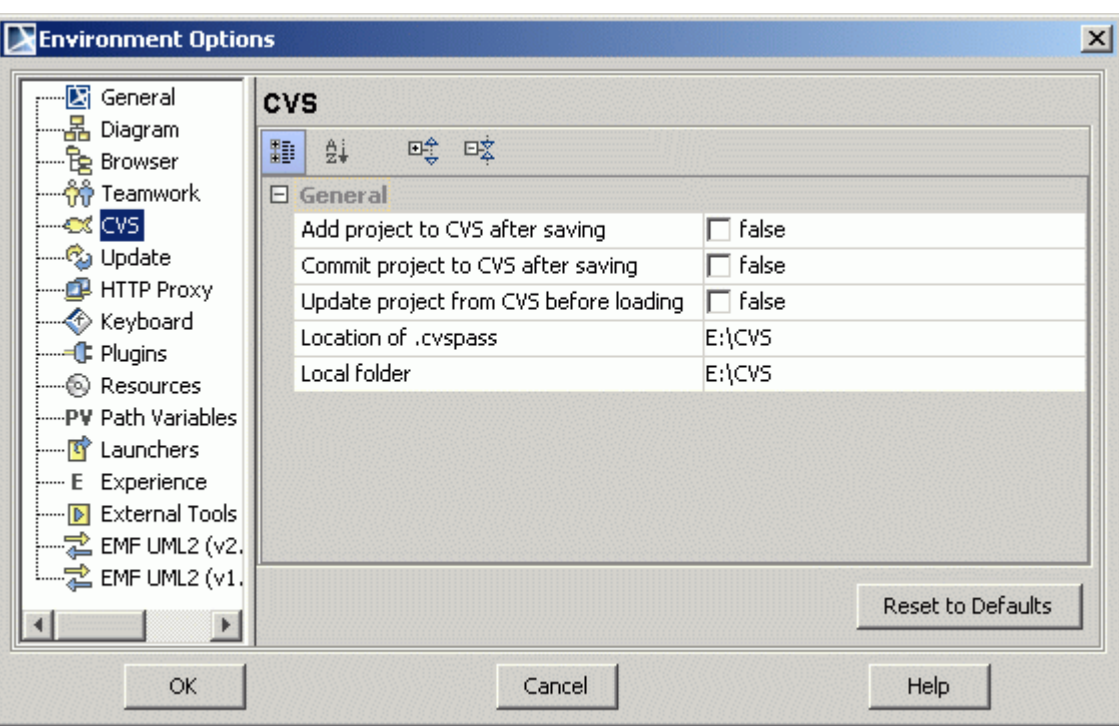

2. Choose the **CVS** pane.

- 3. Define options for CVS:
- **•** If you want to add project to the CVS server every time after saving, select the **Add project to CVS after saving** check box.
- **•** If you want to commit project to the CVS server every time after saving, select the **Commit project to CVS after saving** check box.
- **•** If you want to update project when there is a new version on the server, select the **Update project from CVS before loading** check box.
- 4. Specify the path where the passwords storing file **.cvspass** is located and path of local folder where the module will be saved on checkout action.
- **NOTE** Grouped directories, that contain subfolders with the together related files are called modules.

5. Click **OK.**

### <span id="page-49-0"></span>**STEP #2 Check out from scratch a new module on your disk**

1. From the **Tools** menu, choose **CVS**, and then choose **Checkout Module.** The **Checkout Module** dialog box appears.

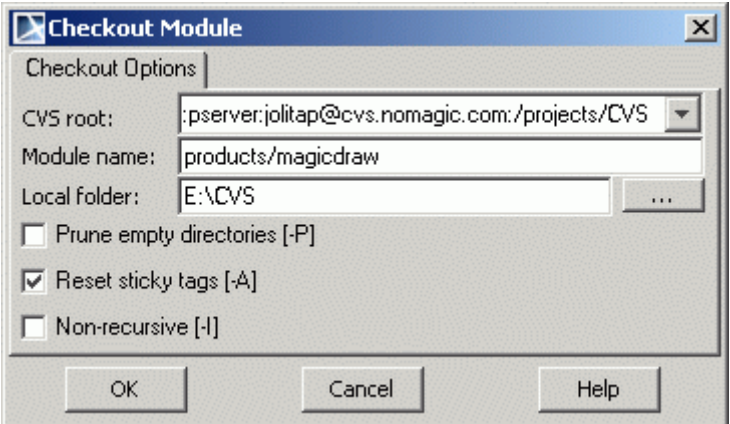

- 2. In the **CVS Root** field, enter the path of the CVS repository, which stores a complete copy of all the files and directories that are under version control.
- 3. In the **Module name** field, enter the path where the module is stored.
- 4. In the **Local folder** field enter the path of the local folder where the module will be saved on checkout action.
	- **•** You may select the **Prune empty directories** check box, if you want automatically remove empty folders when you update a module.
	- **•** For checking out only the last project version, select the **Reset sticky tags** check box.
	- **•** If you don't want to check out the subdirectories, select the **Non-recursive** check box.
- 5. Click **OK**.

### <span id="page-49-1"></span>**STEP #3 Add project to CVS**

- 1. Create a new MagicDraw project.
- 2. Save it in already checked out directory (how to check out CVS directory, see CVS help.)
- 3. From the **Tools** menu, choose **CVS**, and then choose the **Add Project to CVS** command. The **Add Project to CVS** dialog box appears.
- 4. **NOTE:** If the **Add Project to CVS after Saving** command in the **Environment Options** dialog box, **CVS** pane is selected, the **Add Project to CVS** dialog box appears every time when the new to CVS project is being saved.

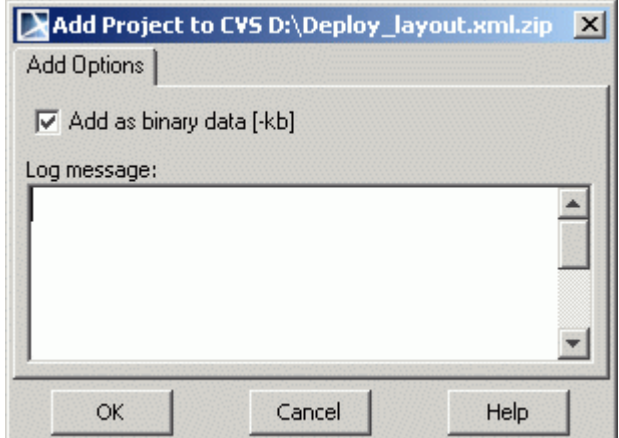

**•** If the project is saved as XML.ZIP format, select the **Add as binary data [-kb]** check box.

- 5. If needed, type the **Log message**.
- 6. Click **OK**.

.

### <span id="page-50-0"></span>**STEP #4 Commit project to CVS after making changes**

1. From the **Tools** menu, choose **CVS**, and then choose **Commit Project to CVS**. The **Commit Project to CVS** dialog box appears.

**NOTE:** Project is committed to the CVS server every time after saving it, if the option **Commit Project to CVS After Saving** is selected in the **Environment Options** dialog box, **CVS** pane

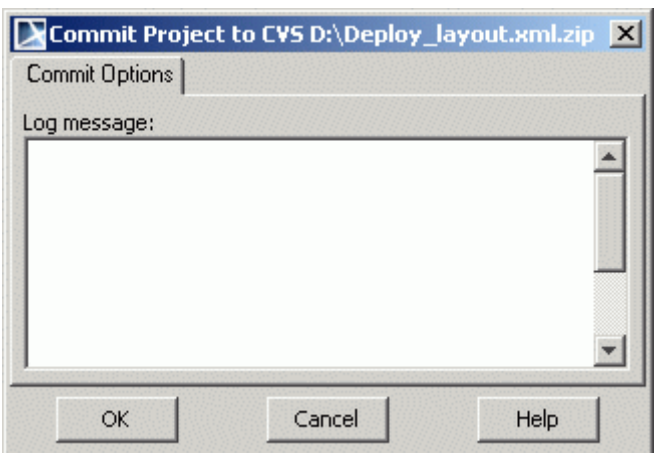

- 2. In the **Log message** field, type the message about the project that can be important for other users.
- 3. Click **OK**.

### <span id="page-50-1"></span>**STEP #5 Update CVS project**

1. From the **Tools** menu, choose **CVS**, and then choose **Update CVS Project**. The **Update CVS Project** dialog box appears.

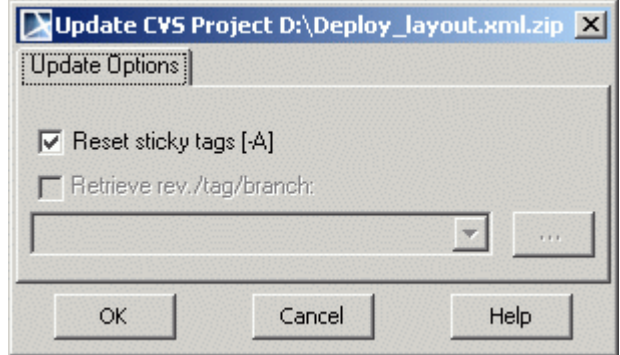

- **•** If the **Reset sticky tags** check box is selected, the last version of the project that is on the server will be updated. If no check box is selected, you will be informed that project is already opened but you can reload it and loose changes.
- **•** Type the tag or version number you want to update to the **Retrieve rev./tag/branch** field (it becomes enabled when the **Reset sticky tags** check box is cleared). You may click the '…' button and in the **Revision** dialog box choose the desirable version.
- 2. Click **OK**.

# <span id="page-51-0"></span>USING TEAMWORK SERVER

## <span id="page-51-1"></span>**Getting Started with Teamwork Server**

### <span id="page-51-2"></span>**STEP #1 login to the teamwork server**

1. From the **Teamwork** main menu, choose **Login**. The **Login** dialog box appears.

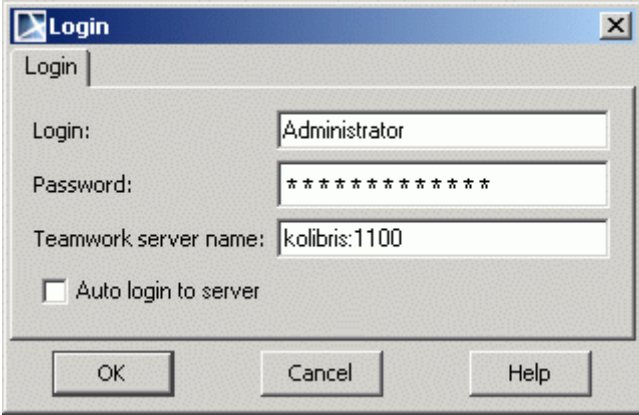

- 2. To login to the server as administrator, in the **Login** and **Password** fields, type "Administrator". In the **Teamwork Server Name** text box, enter the server name and port.
- 3. If you want every time when starting MagicDraw to connect to the server, select the **Auto Login to Server** check box.
- 4. Click **OK**. On the status bar the note "Logged in as: Administrator" appears. The Administrator has administrator's permissions (all available permissions) and is allowed to create new users.

Logged in as: Administrator

### <span id="page-52-0"></span>**STEP #2 create teamwork server users**

1. From the **Teamwork** main menu, choose **Users.** The **Edit Users** dialog box appears**.**

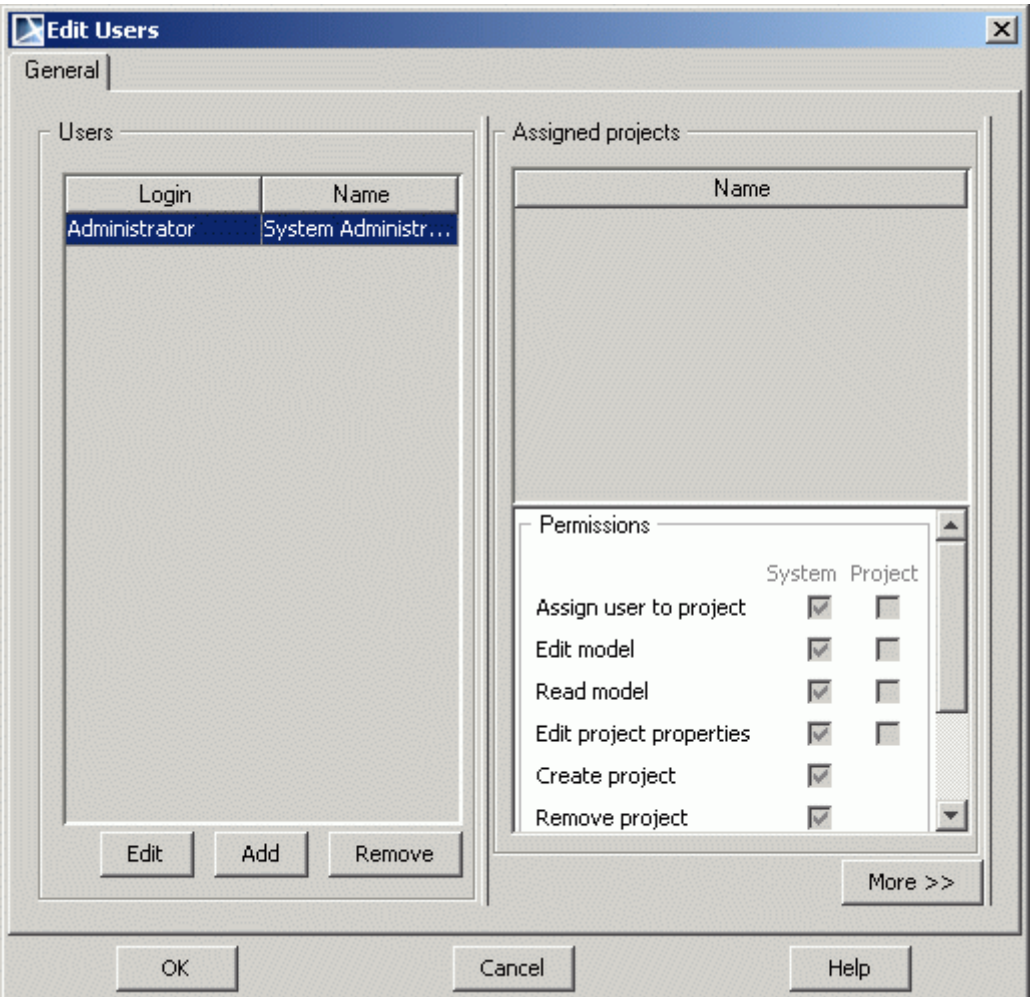

2. To add a new user, click the **Add** button. The **Edit User** dialog box appears.

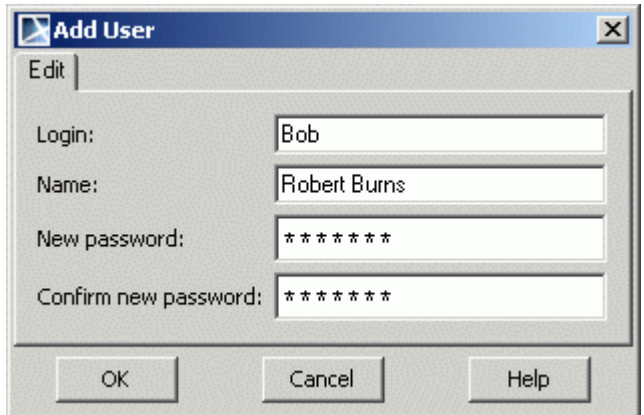

- 3. Enter the login, name, and password for the user. Click **OK**. A new user is created.
- 4. In the **Edit Users** dialog box, **Permissions** list, set specific permissions for the user by selecting corresponding check boxes.
- 5. The **More>>** button allows to set permissions for the users on particular projects. If there are teamwork projects available, you can set permissions for the users on these projects.
- 6. When all users are added and permissions are set, click **Close**.

### <span id="page-53-0"></span>**STEP #3 create teamwork project**

1. If there are no teamwork projects created or you need a new teamwork project, from the **Teamwork** main menu, select **Projects**. The **Edit Projects** dialog box appears.

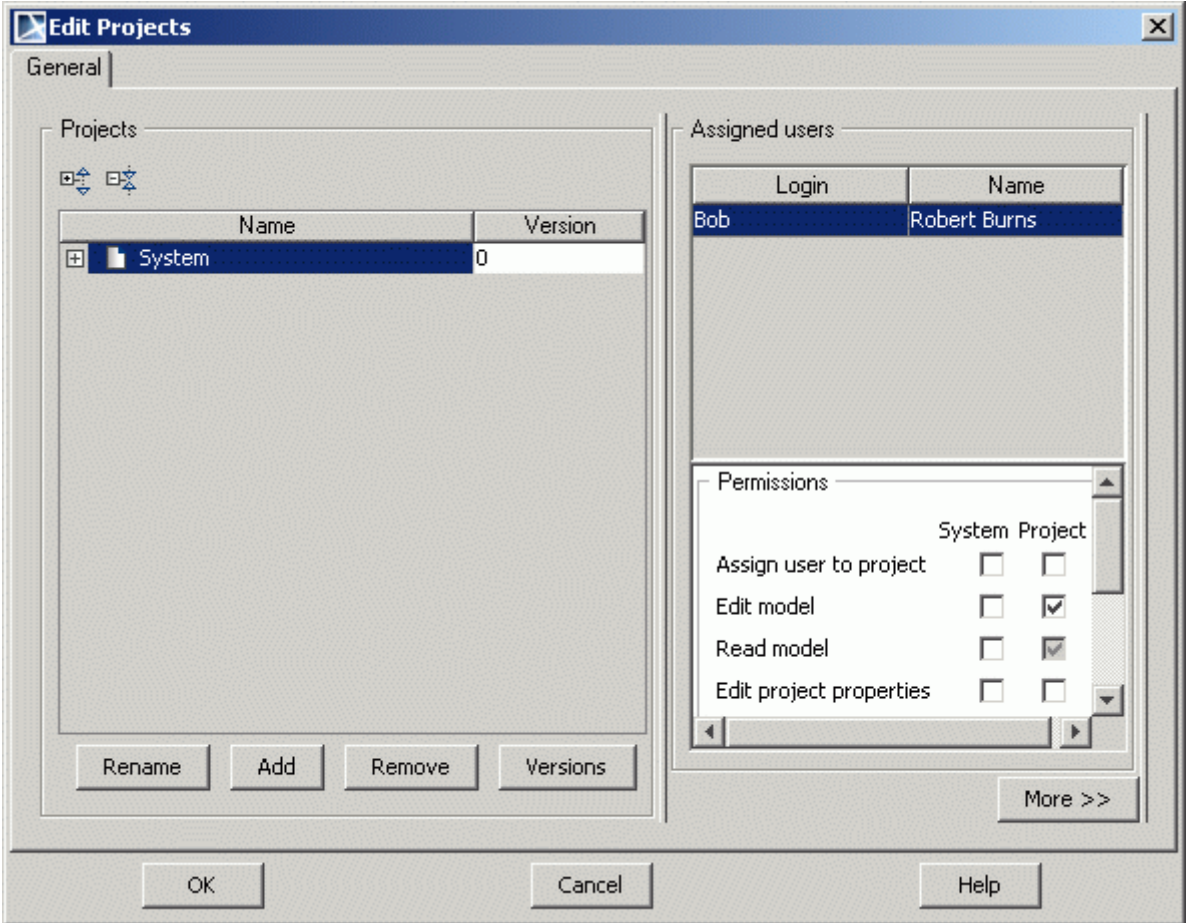

2. Select from the existing teamwork projects or add a new project using the **Add** button. When adding a new project, the **Project Name** dialog box appears. Enter the name for a new project or leave the default one. Click **OK**.

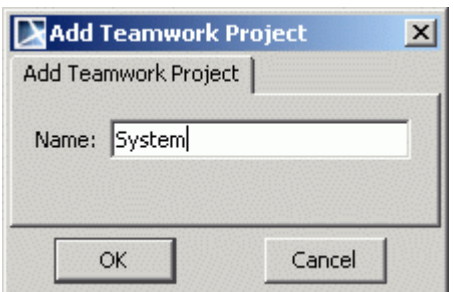

3. In the **Permissions** list, set project permissions for the users. Click **Close**.

## <span id="page-53-1"></span>**Editing Teamwork Projects**

### <span id="page-53-2"></span>**STEP #1 Login to the teamwork server**

- 1. From the **Teamwork** main menu, choose **Login**. The **Login** dialog box appears.
- 2. Enter the user login, password, and teamwork server name. Click **OK**.

### <span id="page-54-0"></span>**STEP #2 Open teamwork project**

1. From the **Teamwork** main menu, open a teamwork project by choosing **Open Teamwork Project.** The **Open Teamwork Project** dialog box appears**.** If no projects are available, you can add a new one by clicking the **Add** button. Click **Open.**

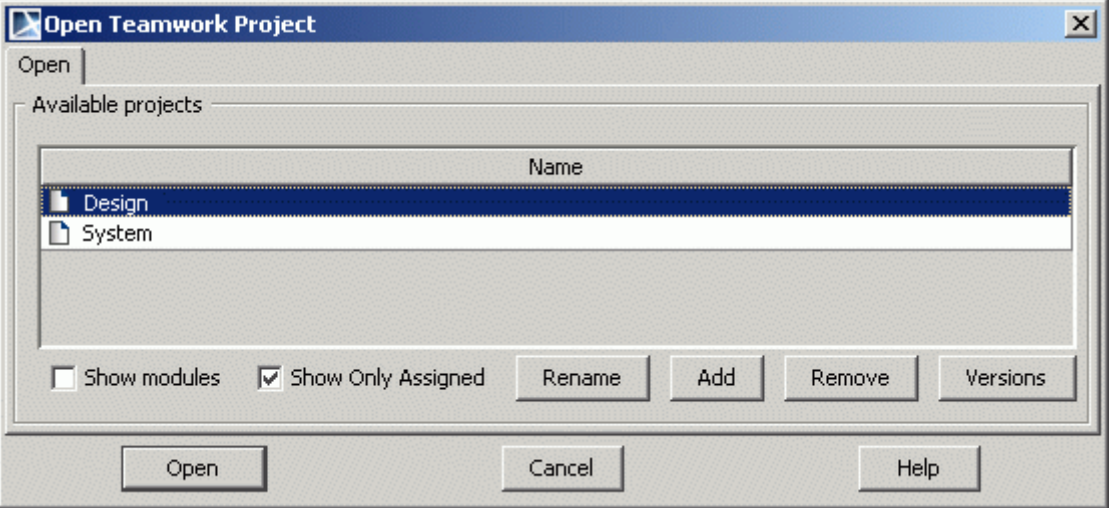

2. Look at the Browser tree. The items in the Browser tree are blank and they can be read, but no editing is allowed. A user may add new elements and edit only those elements that he/she has locked for editing.

### <span id="page-54-1"></span>**STEP #3 Commit Project to Teamwork Server**

- 1. Create a new class diagram and name it. Draw any elements and relationships in the class diagram.
- 2. Commit the diagram to the Teamwork Server. From the **Teamwork** menu, choose **Commit Project** (you can use CTRL+K shortcut key instead). The **Commit Settings** dialog box appears. If needed, you may enter any commit comments or tags.

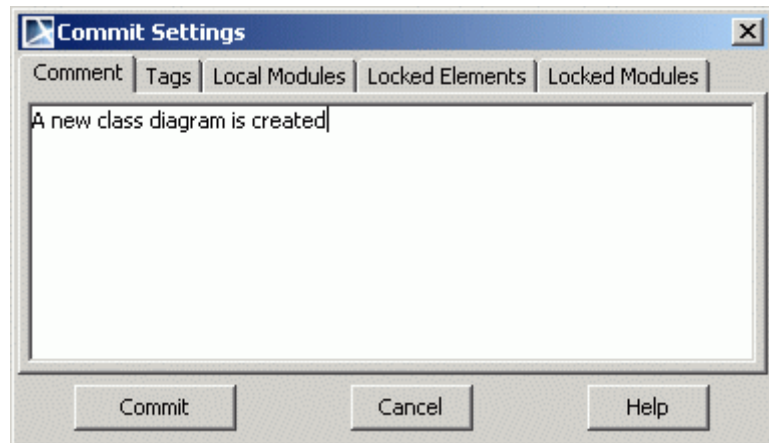

**NOTE!** If you have some elements locked for editing, the list of them is displayed in the **Locked Elements** tab. Select elements if you want to unlock them after committing project.

If your project uses some local modules, list of them is displayed in the **Local Modules** tab.

The **Locked Modules** tab displays list of modules, which are locked in this project.

- 3. Click **Commit**.
- 4. After committing the diagram for the first time, it becomes read-only and it is blank in the Browser tree.

### <span id="page-55-0"></span>**STEP #4 Lock elements for editing**

1. In the Browser tree, from the class diagram shortcut menu, choose the **Lock for Edit** command and then **Lock for Edit**.

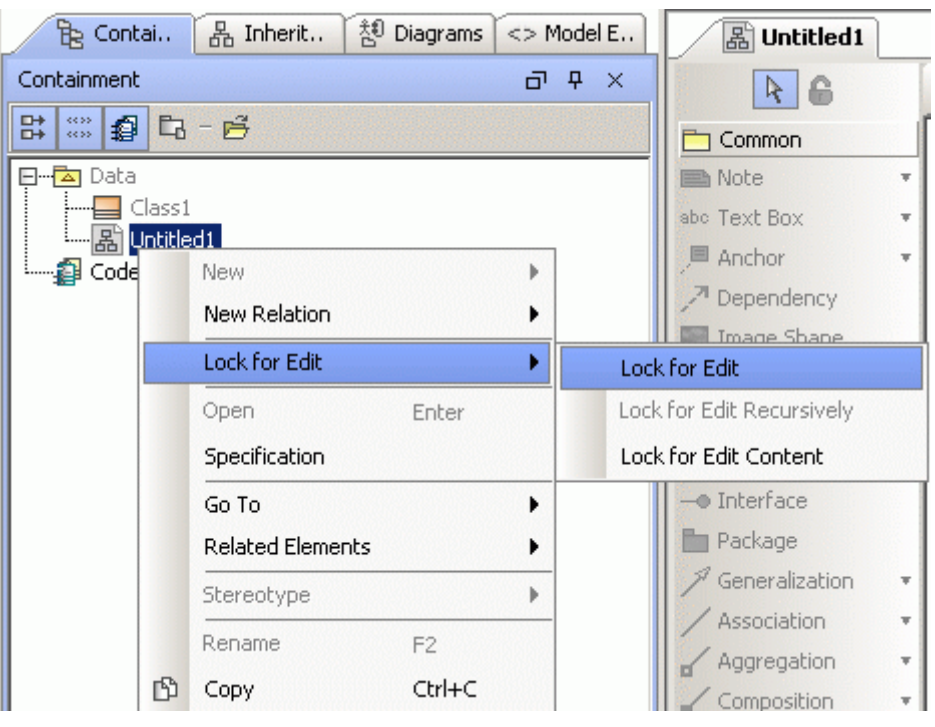

- 2. In the Browser tree, appears a name of a user who has locked the class diagram for editing.  $-\Box$  Class1
	-
- 3. To lock any class from a diagram for edit, from its shortcut menu, choose the **Lock Class for Edit** command and then **Lock for Edit**.

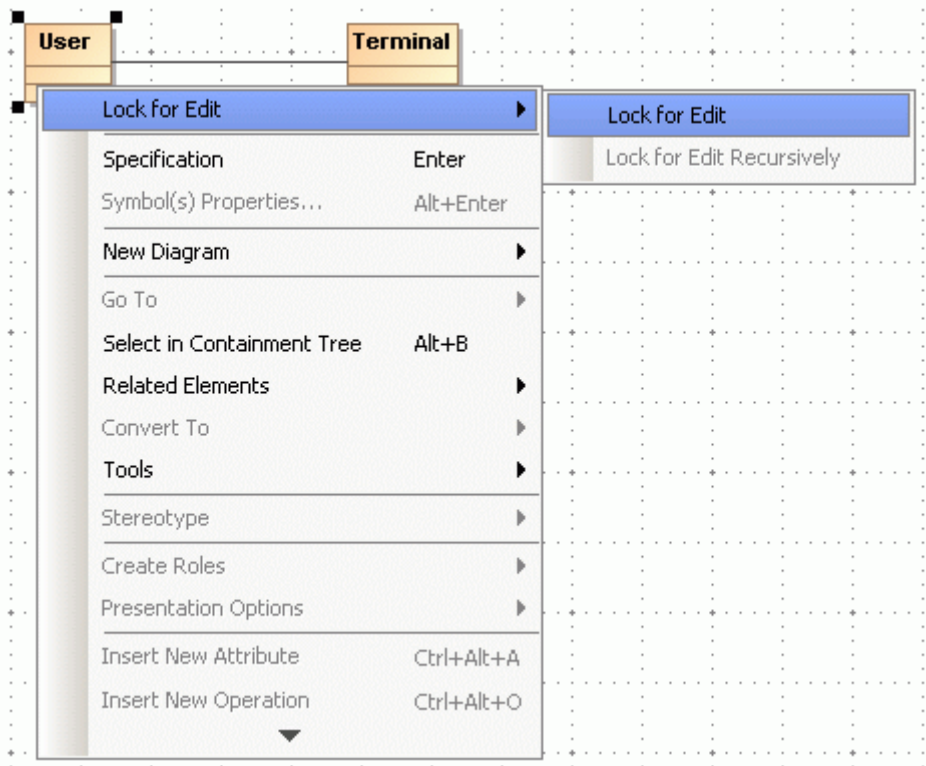

- 4. Perform some changes for a class. Click CTRL+K to commit changes. The diagram that was edited once again does not become read-only, and it is left editable for the user who has locked it.
- 5. In order to unlock the diagram, in the Browser tree, from the class diagram shortcut menu, choose the **Unlock** command and then **Unlock**.

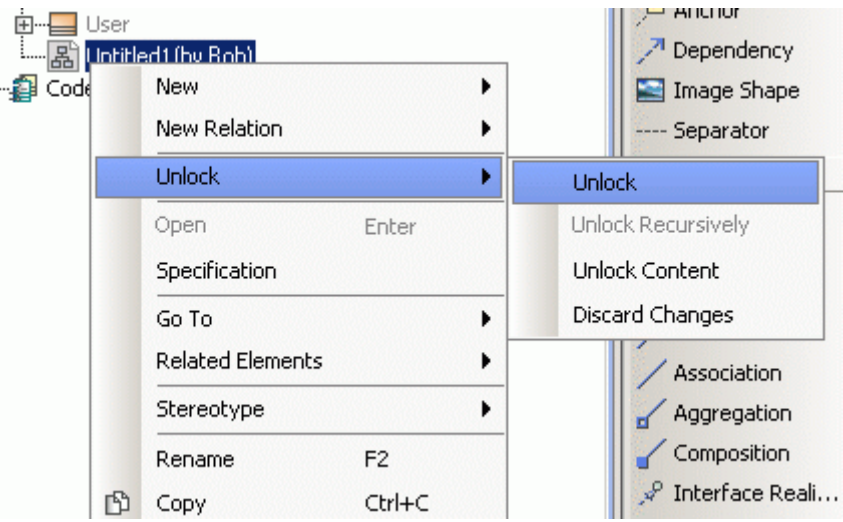

- **NOTE!** If you select the **Discard Changes** command, you may unlock a diagram and discard any changes that were made by the user who has locked the diagram.
	- 6. In the same way classes and other elements of a diagram are unlocked.

### <span id="page-56-0"></span>**STEP #5 update teamwork project**

- **NOTE!** You have to update a teamwork project from time to time. It is necessary to receive changes made by other users who have edited a teamwork project.
	- **•** From the **Teamwork** main menu, choose **Update Project**. All the changes made by other users will appear in the project version that you have.

# <span id="page-57-0"></span>XML SCHEMA MODEL CREATION

This guide contains step-by-step instructions, showing how to create a basic XML schema model (and then generate the schema from this model) from scratch.

### <span id="page-57-1"></span>**STEP #1 Create XML Schema Diagram Model**

- 1. Create a new project.
- 2. In the Browser tree, from the **Data** package shortcut menu, choose **New Diagram** and then **XML Schema**. Specify the name of this diagram directly in the Browser - e.g. *Mail Tracking System* as in our example.
- **•** You may also create XML Schema diagram from the Diagram toolbar menu by clicking the **XML Schema Diagram** button or from the **Diagrams** main menu, choosing **XML Schema Diagram**.
- 3. To create a namespace in this diagram, on the diagram elements toolbar, click the XSD-Namespace button (or press **P**) and then click anywhere on the diagram pane. Type the name (*http://system/* in our example) for the namespace. This namespace will be the main container for the types of the schema.
- 4. To speed up further development, in the Browser tree, drag created XML Schema diagram to the namespace package.

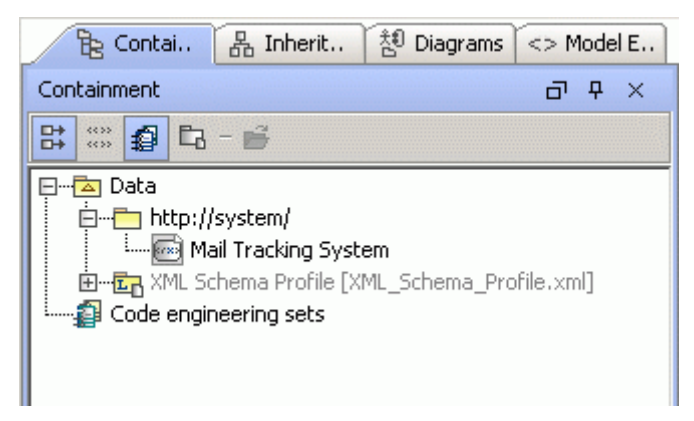

- 5. Add the http://www.w3.org/2001/XMLSchema namespace package to the diagram expand the XML Schema Profile, select this package and drag it into the diagram pane.
- 6. Draw the XSDSchema element in diagram and link both namespaces with xlmns relationship.
- 7. Specify names for relationships. These names will be mapped to the namespace prefix in the resulting .xsd file. Double-click on the relation to open the **Element Import Specification** dialog box and in the **Alias** field type the name, which will appear on diagram pane. You can leave one of these relationships without name - this will be the default namespace of the schema.
- 8. Double click the schema element and in the opened **Specification** dialog, click on the **Tags** tab. Expand the *<<XSDSchema>>* branch and select *targetNamepsace* tag. Click the **Create**

**Value** button. In the **Select Elemets** dialog, select http://system/ namespace and add it to the list by clicking **Add**.

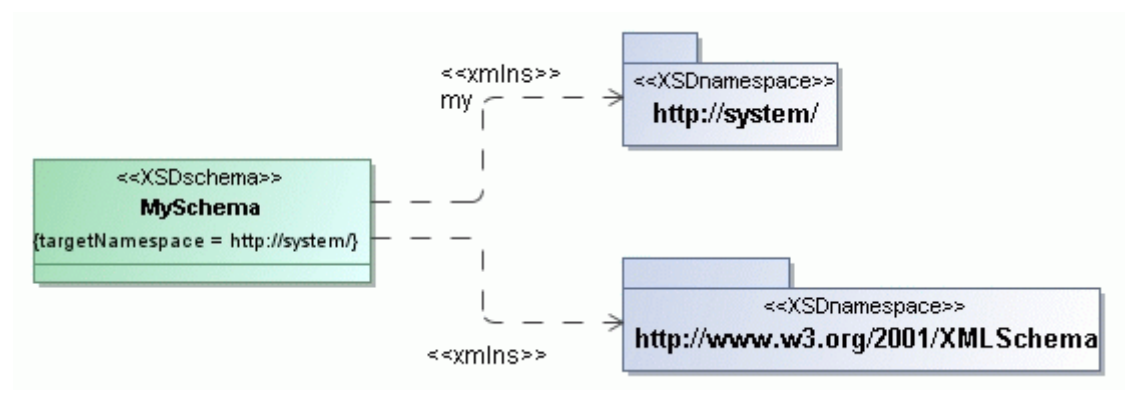

9. Such a model will result (after code generation) in schema like this:

```
<schema_targetNamespace=http://system/<br>xmlns="http://www.w3.org/2001/xMLSchema"<br>xmlns:my="http://system/"/>
```
### <span id="page-58-0"></span>**STEP #2 Create Model Types**

- 1. In the elements toolbar, click on the XSDcomplexType button and draw new type on the diagram pane. Name it as *mailType*.
- 2. Right-click on this type and from the shortcut menu, choose **XML Schema** and then **New XSDattribute**.

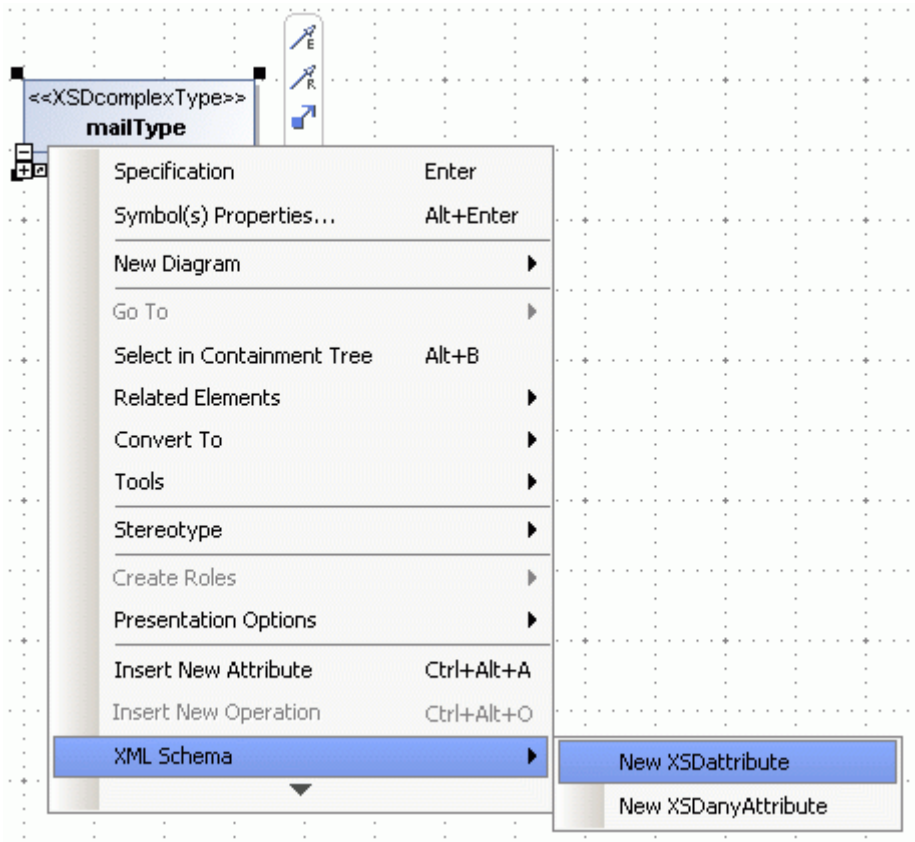

- 3. Type the *id* name for new attribute. Double-click to open the **Property Specification** dialog box and assign *integer* type in the **Type** field.
- 4. Select *mailType* element and from the shortcut menu, choose Stereotype. Apply *<<XSDsequence>>* stereotype for this element. This will enable inner element creation for complex type.

5. Right-click on the type again and from the shortcut menu, choose **XML Schema** and then **New XSDelement**. Name this element as *e-mail*. In the same manner, add another element, named *envelope* .

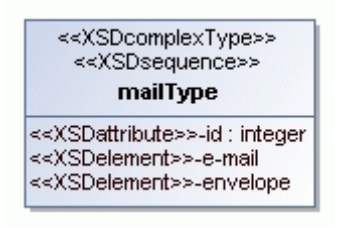

- 6. Draw another XSDcomplexType element on the diagram and name it as *mailsType.*
- 7. When choosing types for elements, you may use either primitive typed for XML schemas from the *XML Schema Profile* or your modeled types. Add new XSDelement *type* to mailsType and double-click to open the **Property Specification** dialog box. In the **Type** field assign previously created *mailType* element as a type.

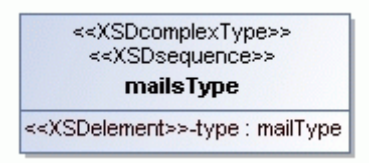

8. It is possible to put the name of the element on the appropriate end of the association relation. Draw composition between *mailsType* and *mailType,* add a name and assign *<<XSDelement>>*  stereotype to the association end. From the end shortcut menu, choose **Edit Name** and then on the diagram pane, type *mail*.

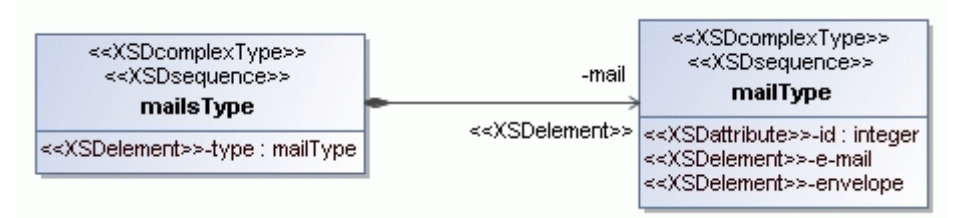

9. After code generation, this model will result in the following source code::

```
<complexType name="mailsType">
        <sequence>
                <element name="type" type="my:mailType"/>
                <element name="mail" type="my:mailType"/>
        </sequence>
</complexType>
<complexType name="mailType">
        <sequence>
                <element name="e-mail"/>
                <element name="envelope"/>
        </sequence>
        <attribute name="id" type="integer"/>
</complexType>
```
### <span id="page-59-0"></span>**STEP #3 Specify Sequence Order**

- 1. Create two more XSDcomplexType elements *attachmentType* and *bodyType.* Add appropriate XSDelements to them - *attachment* and *text.*
- 2. Draw aggregation link from the *mailType* element to these two newly created elements.

3. Double-click the *bodyType* element to open its Specification dialog box. Select the **Tags** tab and in the *<<XSDSequence>>* branch add new tagged value **"1"** for sequenceOrder tag.

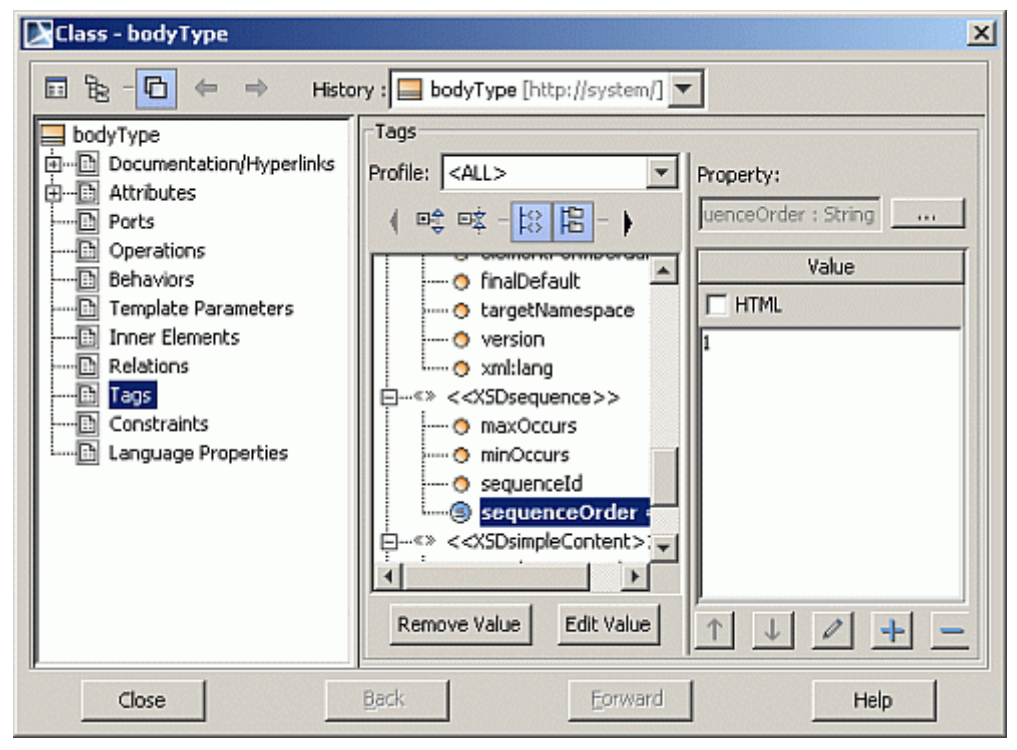

- 4. Repeat the same action for *attachmentType* element, just add tagged value "2".
- 5. Such model after all these actions is created:

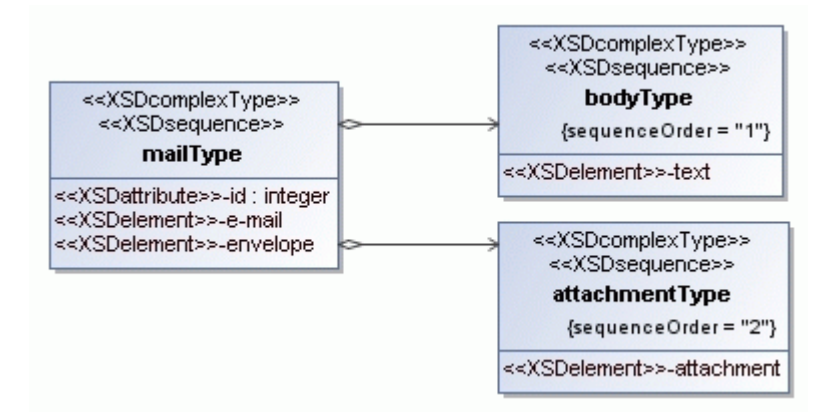

6. Such source will be generated from this example:

```
<complexType name="attachmentType">
        <sequence>
                <element name="attachment"/>
        </sequence>
</complexType>
<complexType name="bodyType">
        <sequence>
                <element name="text"/>
        </sequence>
</complexType>
```
### <span id="page-61-0"></span>**STEP #4 Code Generation from Schema Model**

1. Right-click the Code Engineering Sets in the Browser tree. From the shortcut menu choose **New** and then **XML Schema** language. Type the name for set directly in the Browser. A new XML Schema set is created.

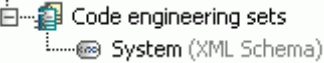

2. From the created code engineering set shortcut menu, choose **Edit**. Open the **Add Data from Model** tab in the **Round Trip Set** dialog box. From the **All Data** list to the **Set** list, add XML Schema elements for code generation. Click **OK**.

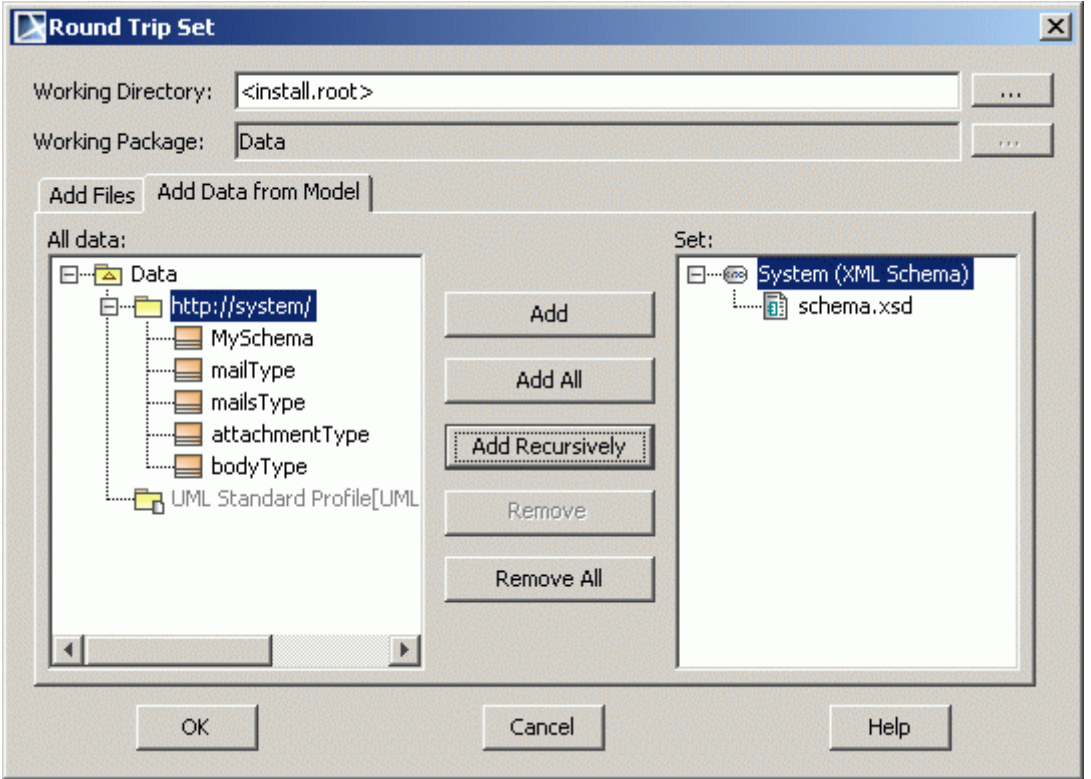

3. From the code engineering set shortcut menu, choose Generate. The **Code Generation Options** dialog box opens:

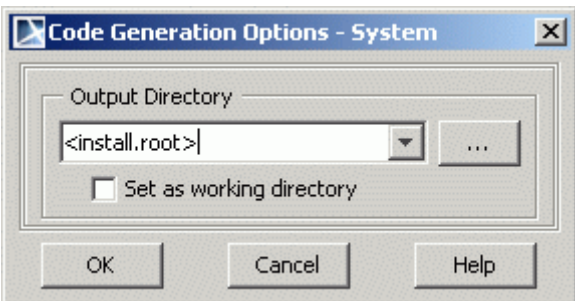

4. Specify Output Directory for source code and click **OK**. The *schema.xsd* file containing XML Schema code will be generated there.